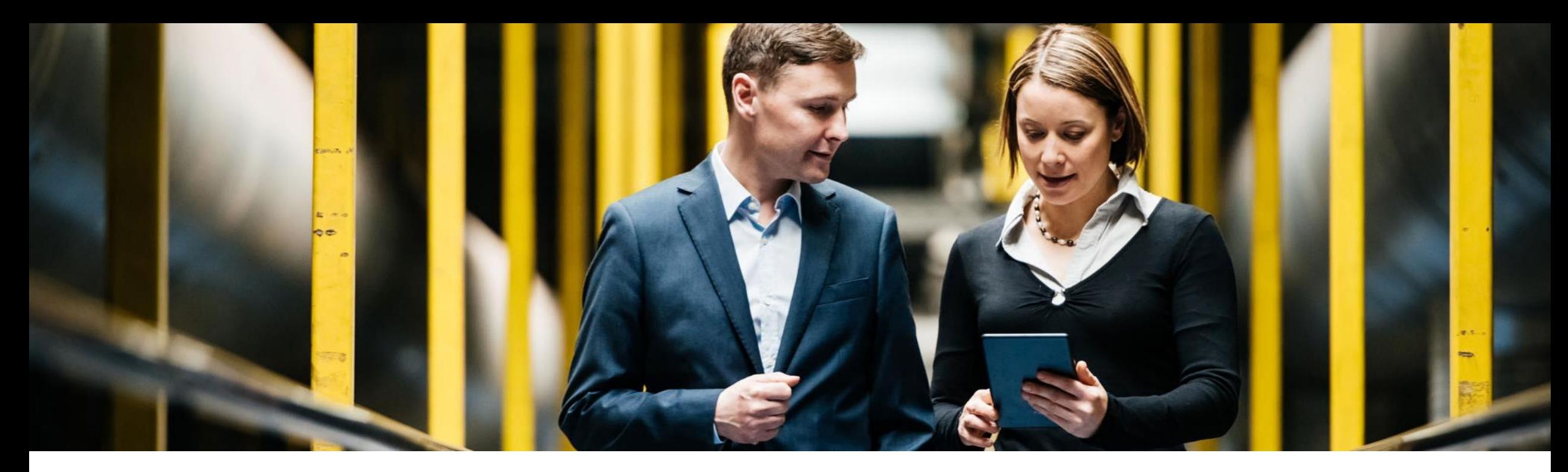

#### **SAP Ariba**

## **ENTRENAMIENTO FUNCIONAL ARIBA NETWORK**

PUBLIC

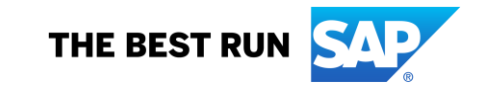

#### **Objetivos**

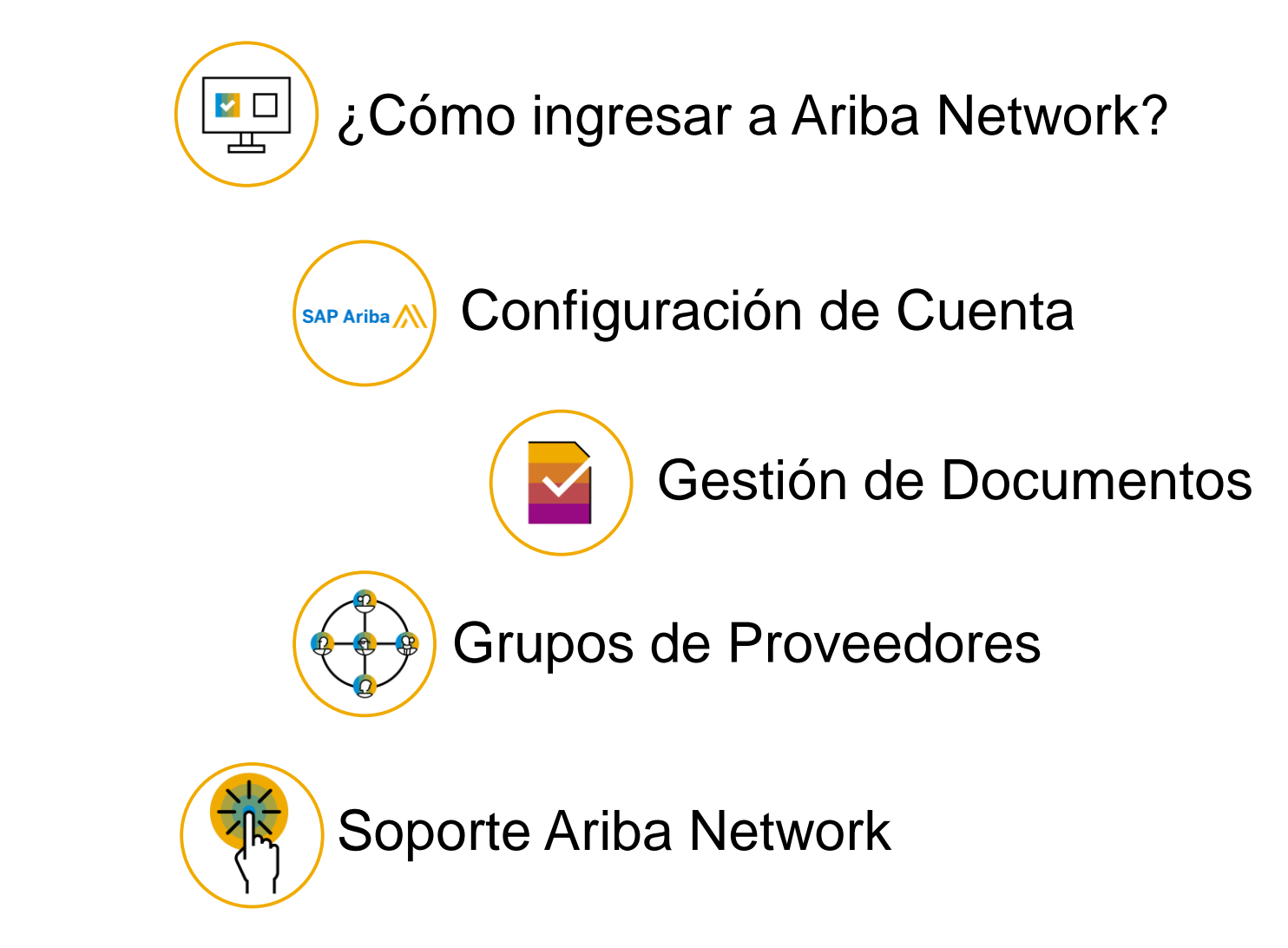

## **¿Como ingresar a Ariba Network?**

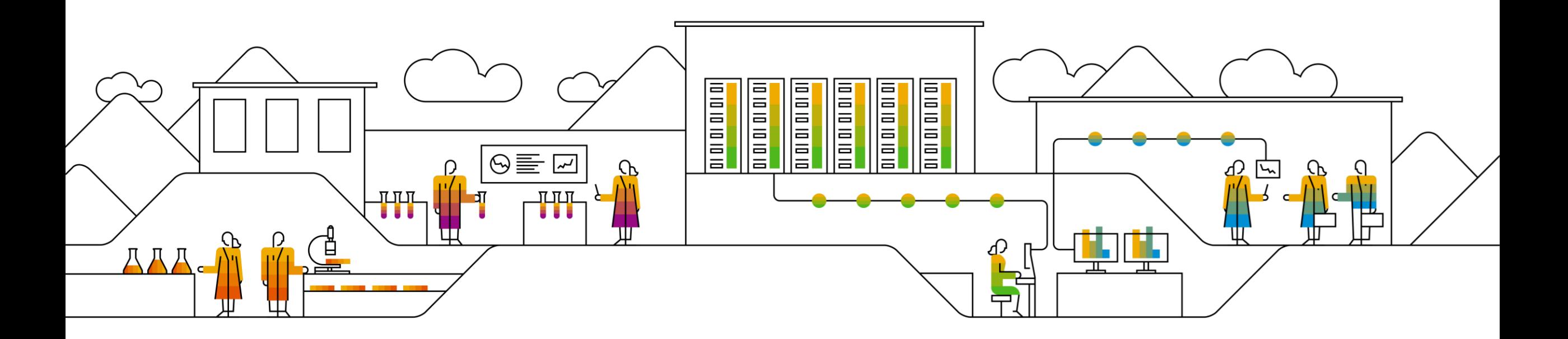

### **¿Cómo ingresar a Ariba Network?**

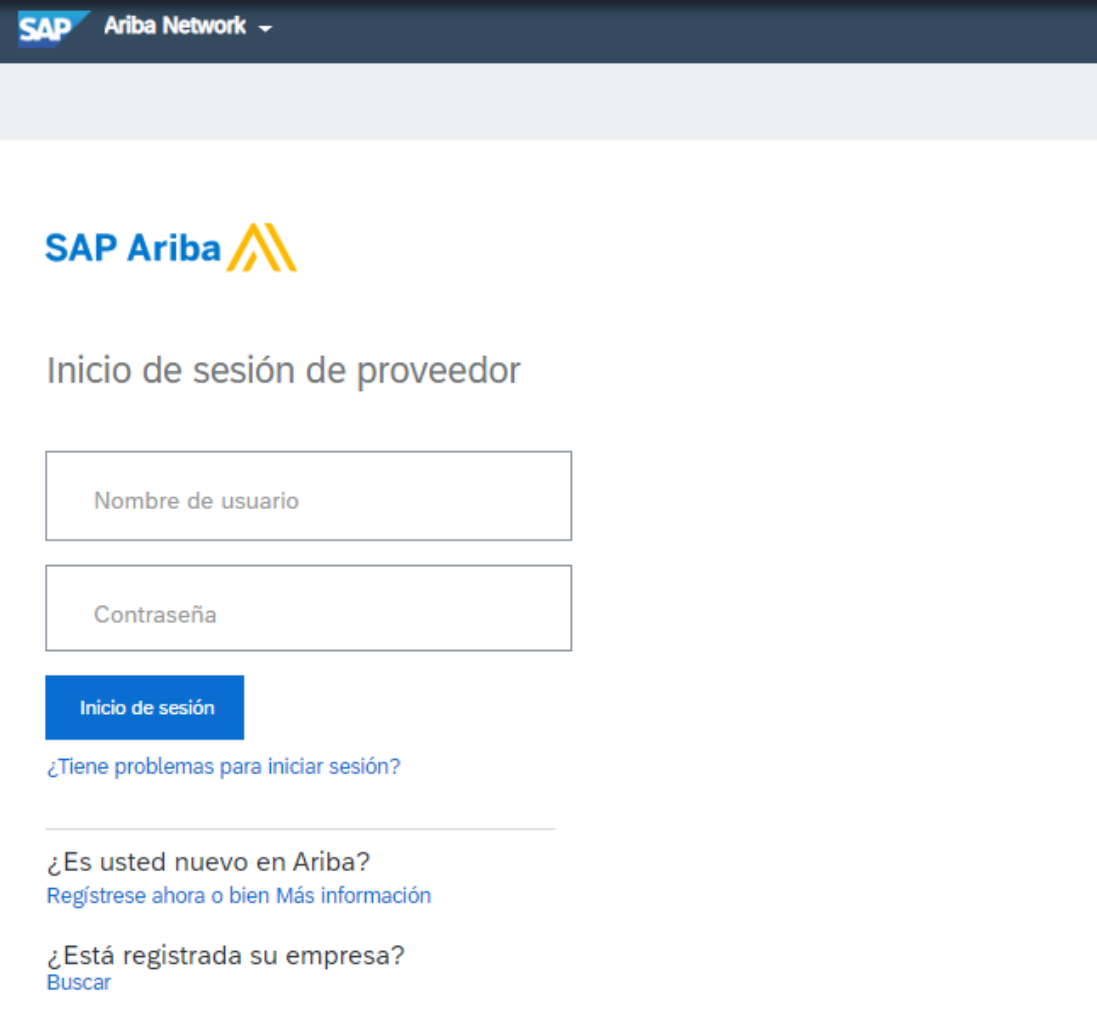

- ➢ El ingreso a Ariba Network se puede realizar desde el siguiente link: <https://service.ariba.com/Supplier.aw/>
- ➢ Utilizar las credenciales generadas durante su registro:
	- Nombre de Usuario
	- Contraseña
- ➢ Si necesita recuperar sus claves de acceso debe presionar sobre la opción ¿Tiene problemas para iniciar sesión?

## **Configuración de Cuenta**

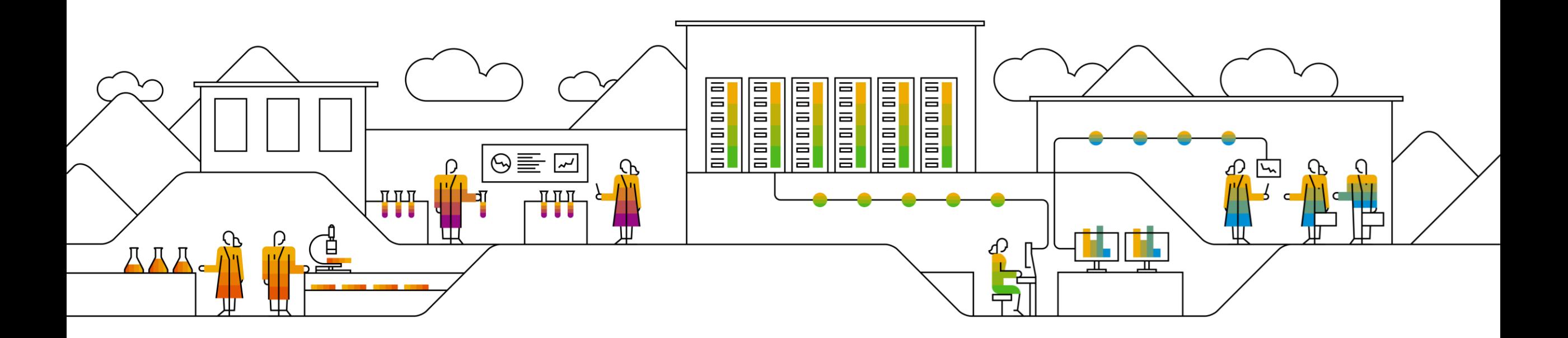

### **Configuración de Cuenta**

Se recomienda realizar las siguientes configuraciones en su cuenta:

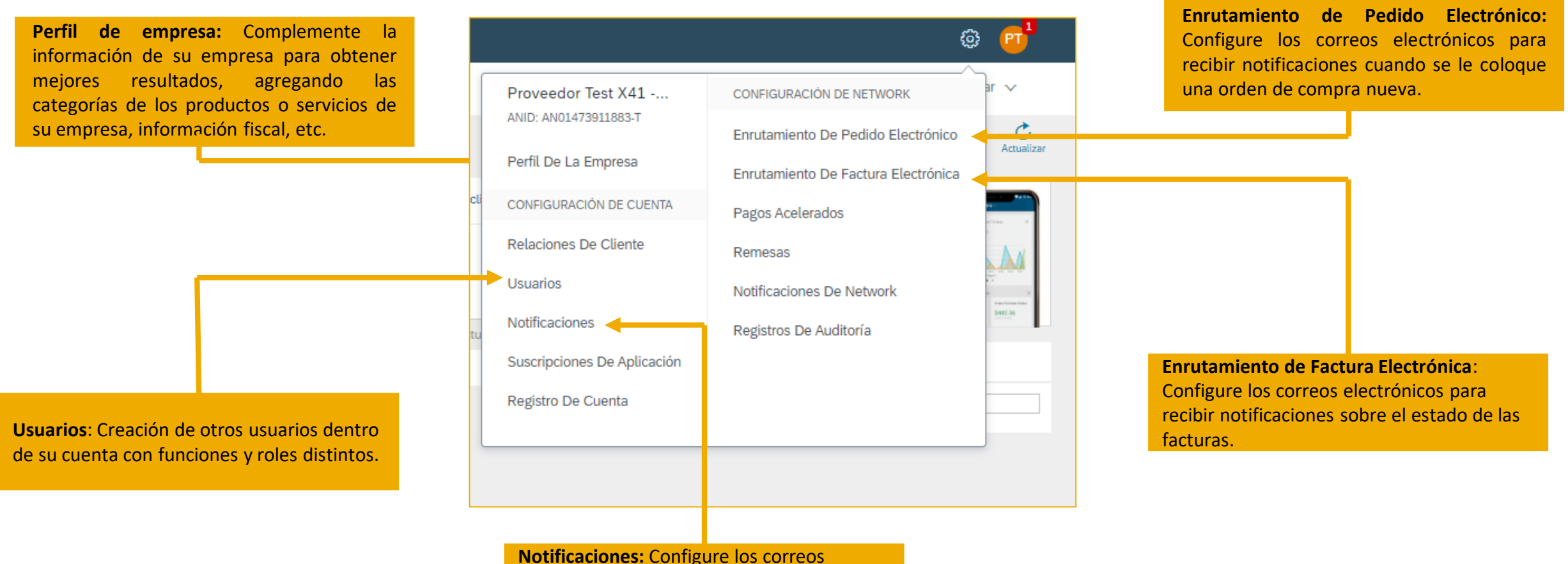

electrónicos para recibir aquellas notificaciones de Ariba Network que sean de su interés.

#### **Perfil de la Empresa**

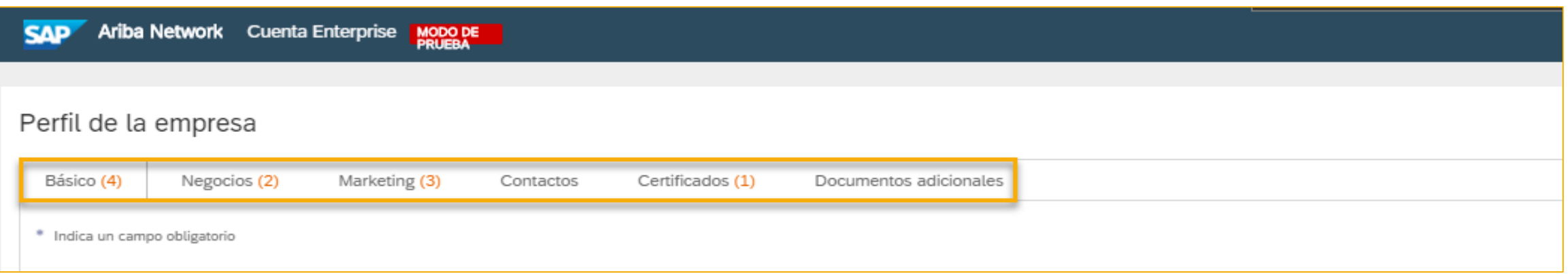

En la sección de **Perfil de la Empresa**, se podrá configurar:

- **Básico**: Visión General, Dirección de la empresa, Categorías de Producto / Servicio, etc.
- **Negocios**: Información empresarial, Información Financiera, Información Fiscal, etc.
- **Marketing**: Redes sociales, logotipo, enlaces, presentaciones, etc.
- **Contactos**: Contacto de la empresa, asignaciones, etc.
- **Certificados**: Si se cuenta con alguna certificación (ISO, empresa sustentable, etc.).

### **Usuarios: Crear Función**

- ➢ Es importante primero generar la función que tendrá el usuario.
- ➢ Para generar la función los pasos son los siguientes:
	- Dar clic en **Crear función**
	- Ingresar el **Nombre de la función**
	- **·** Puede además ingresar alguna breve **Descripción** de dicha función.

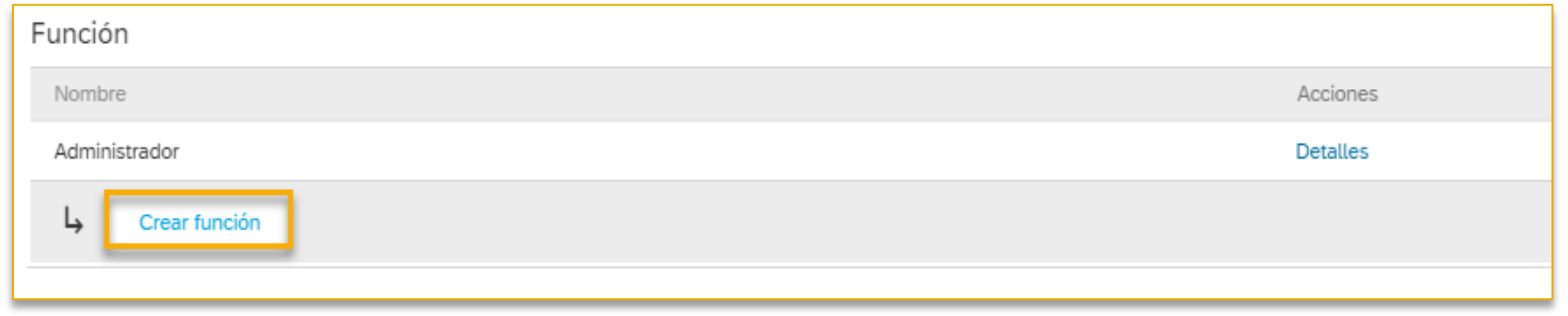

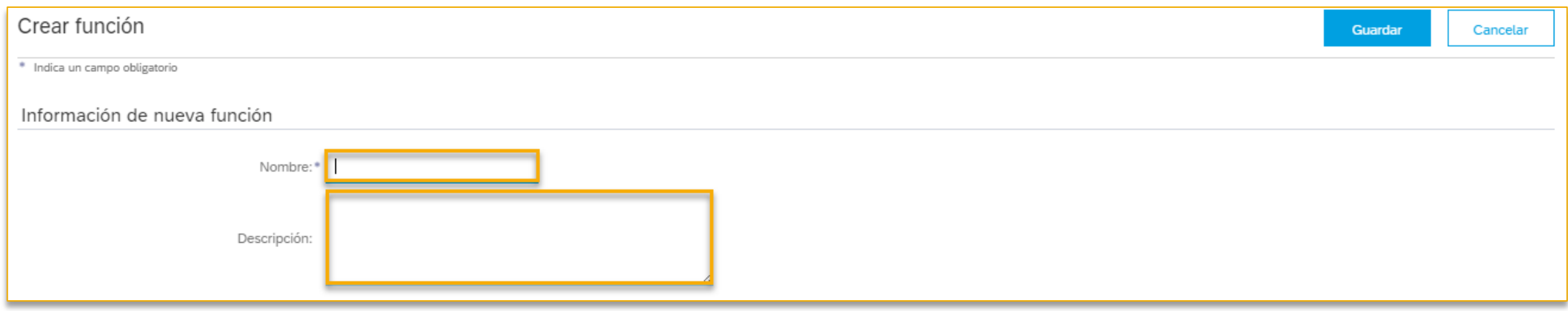

#### **Usuarios: Crear Función**

- ➢ Es importante asignar los **Permisos** según las actividades que podrá desempeñar el usuario al que se le asignará la función.
- ➢ Cada función debe tener al menos un permiso asignado
- ➢ Una vez que se ha finalizado con la asignación de los permisos, dar clic en el botón **Guardar**

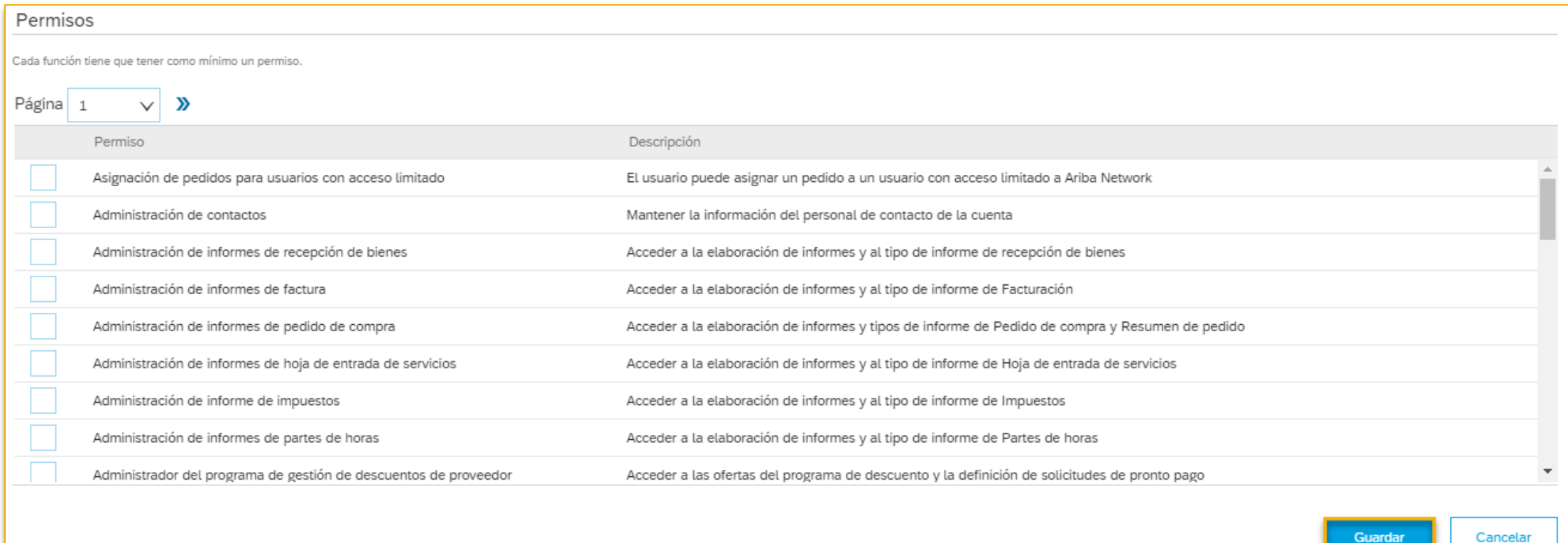

### **Usuarios: Crear Usuarios**

- ➢ Para generar los **Usuarios**, los pasos son los siguientes:
	- En la sección **Gestionar Usuarios**
	- Dar clic en **Crear Usuario**

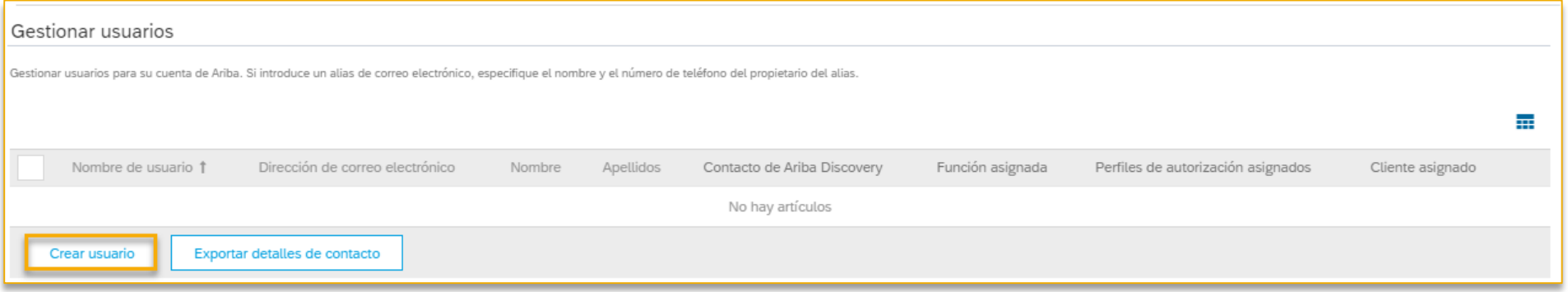

- ➢ En la sección **Información de nuevo usuario**, ingresar:
	- Nombre de Usuario
	- Correo Electrónico
	- Nombre y Apellido del contacto.
	- Telefóno

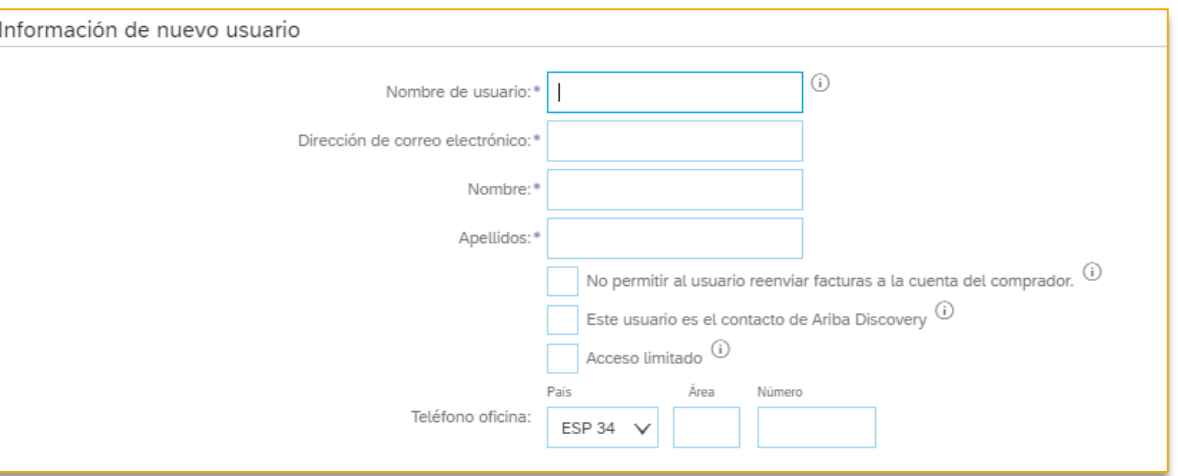

### **Usuarios: Crear Usuarios**

- ➢ En la siguiente sección se deberá asignar lo siguiente:
	- **· Asignación de función:** En esta sección se debe seleccionar la función que desempeñara el usuario que se está creando
	- **· Asignación de cliente:** En esta sección se debe seleccionar si el usuario será responsable de desempeñar esa función con Todos los clientes o bien, seleccionar solo el cliente aplicable.

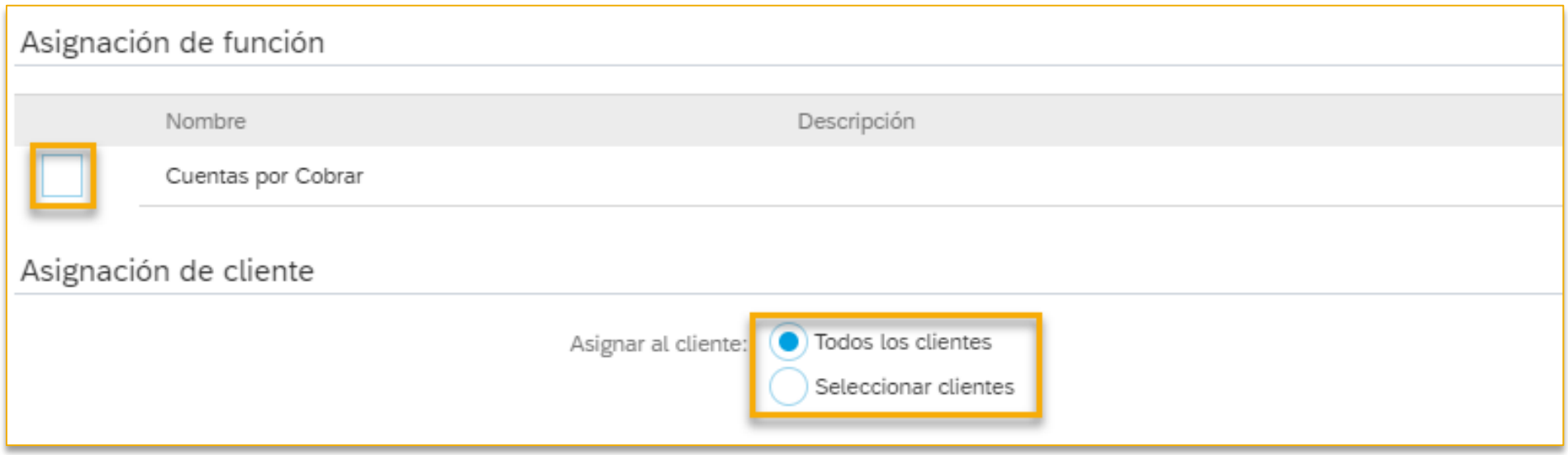

#### **Notificaciones**

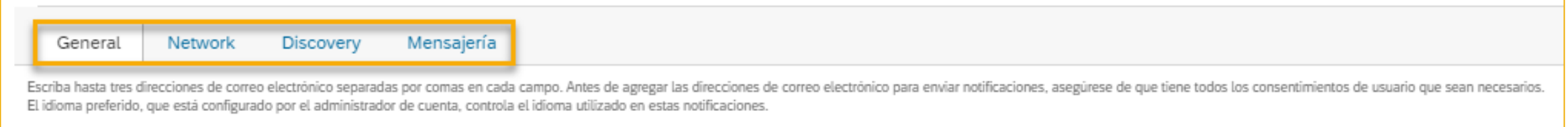

En la sección de **Notificaciones**, se podrá configurar los correos electrónicos (máximo 3) en los cuales se desean recibir notificaciones sobre:

- **General**: Relaciones con clientes, solicitudes, servicio de red, restablecimiento de contraseña, etc.
- **Network**: Pedidos de compra, catálogos, suscripciones a catálogos, acuse de recibos, etc.
- **Discovery**: Oportunidades de negocio, estado de adjudicación, etc.
- **Mensajería**: Comunicación directa con el cliente, etc.

#### **Enrutamiento de Pedido Electrónico**

- ➢ El Enrutamiento de pedido electrónico le ofrece la opción de configurar hasta 3 correos electrónicos para recibir notificaciones cada vez que se le coloque un pedido de compra a través de Ariba Network, los pasos para realizar esta configuración son los siguientes:
	- En la sección de **Nuevos Pedidos** > **Pedidos de catálogo sin adjuntos**
	- Seleccionar como Método de enrutamiento: **Correo Electrónico**
	- **EXPEDENT Ingresar hasta 3 correos electrónicos**, separados por una coma y sin espacio entre ellos.
	- Se recomienda seleccionar la casilla **Incluir documento en el mensaje de correo electrónico**, con la finalidad de que reciba como adjunto el pedido de compra.

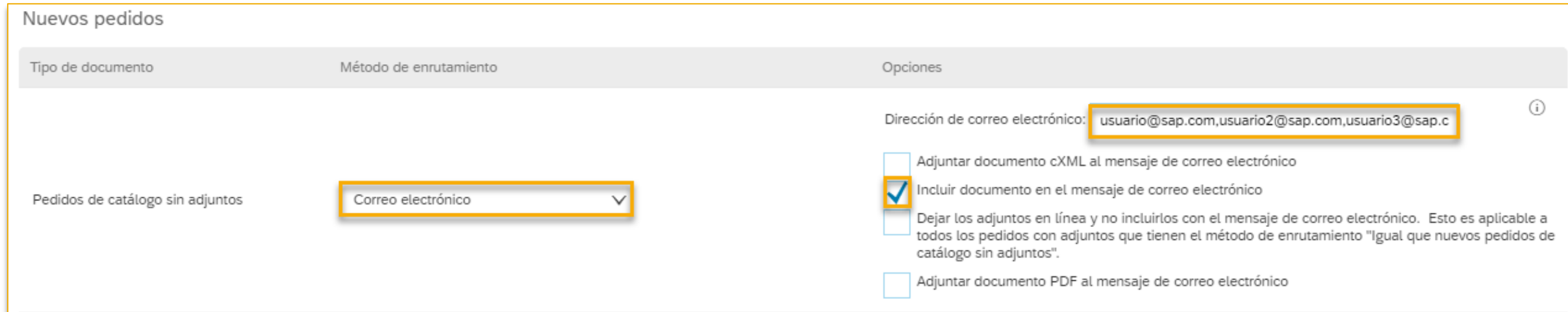

#### **Enrutamiento de Factura Electrónica**

- ▶ El Enrutamiento de factura electrónica le ofrece la opción de configurar hasta 3 correos electrónicos para recibir notificaciones en los casos de Fallo de Factura, cambio de estado de factura y factura creada automáticamente. Los pasos para realizar esta configuración son los siguientes:
	- En la sección Notificaciones, seleccionar las 3 casillas.
	- Ingresar hasta **3 correos electrónicos**, separados por una coma y sin espacio entre ellos.

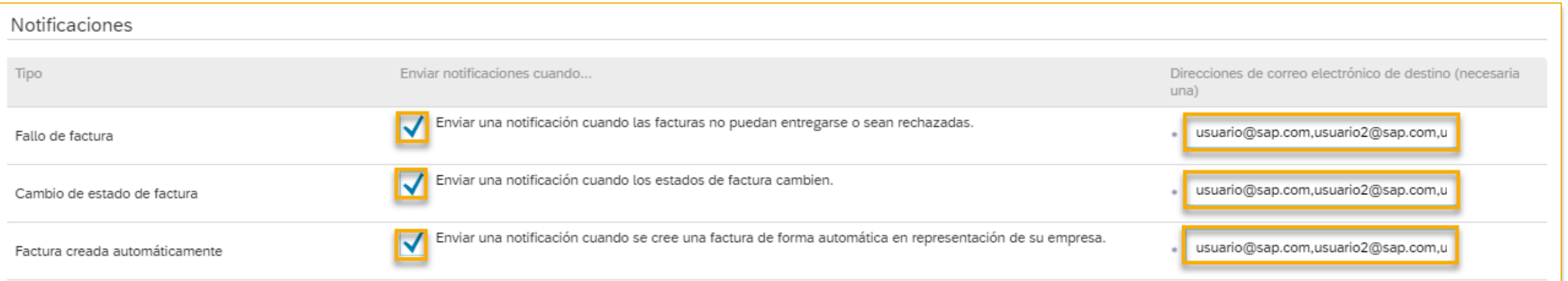

## **Gestión de Documentos**

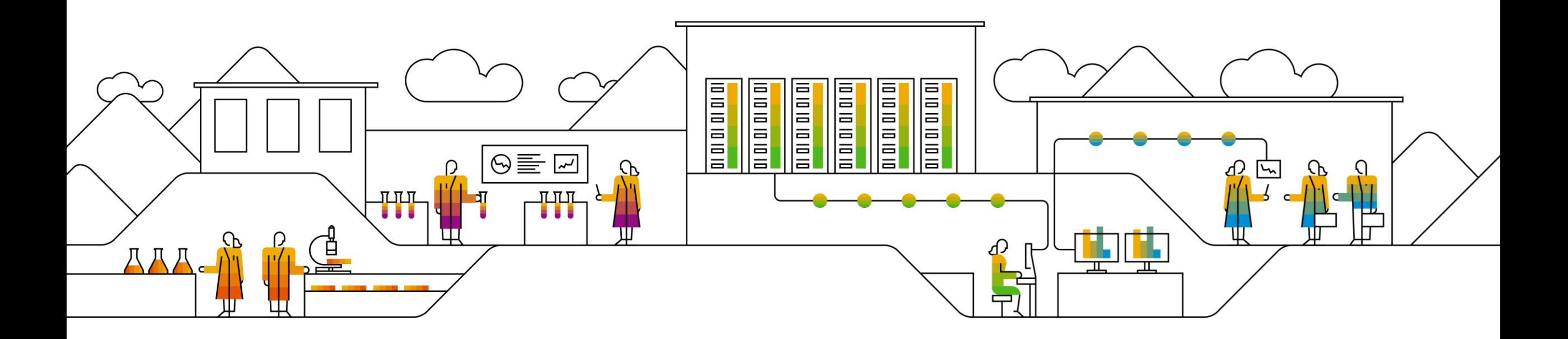

### **Visualización de Pedidos de Compra**

- ➢ Para poder visualizar los pedidos de compra que han sido enviados a Ariba Network, es necesario ingresar a la **Bandeja de Entrada**.
	- Desde la Página de Inicio, en el menú superior dar clic en el botón **Bandeja de Entrada**
	- Seleccionar la opción **Pedidos y órdenes de entrega**

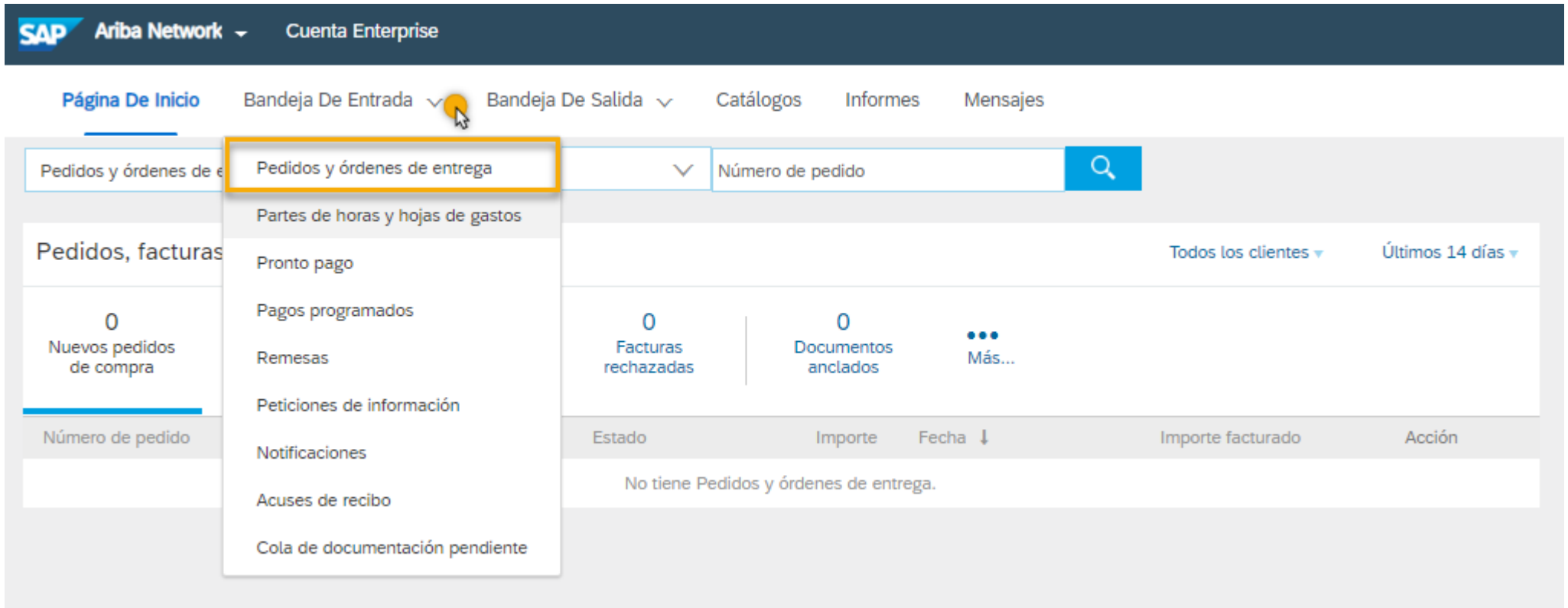

### **Visualización de Pedidos de Compra**

➢ En la **Bandeja de Entrada** se pueden visualizar todos los pedidos de compra que se han recibido en Ariba Network, la bandeja de entrada puede ser personalizada según sus intereses (cliente, estado de pedido, etc), también se pueden mostrar / ocultar columnas, y puede utilizar los filtros de búsqueda, entre otras opciones:

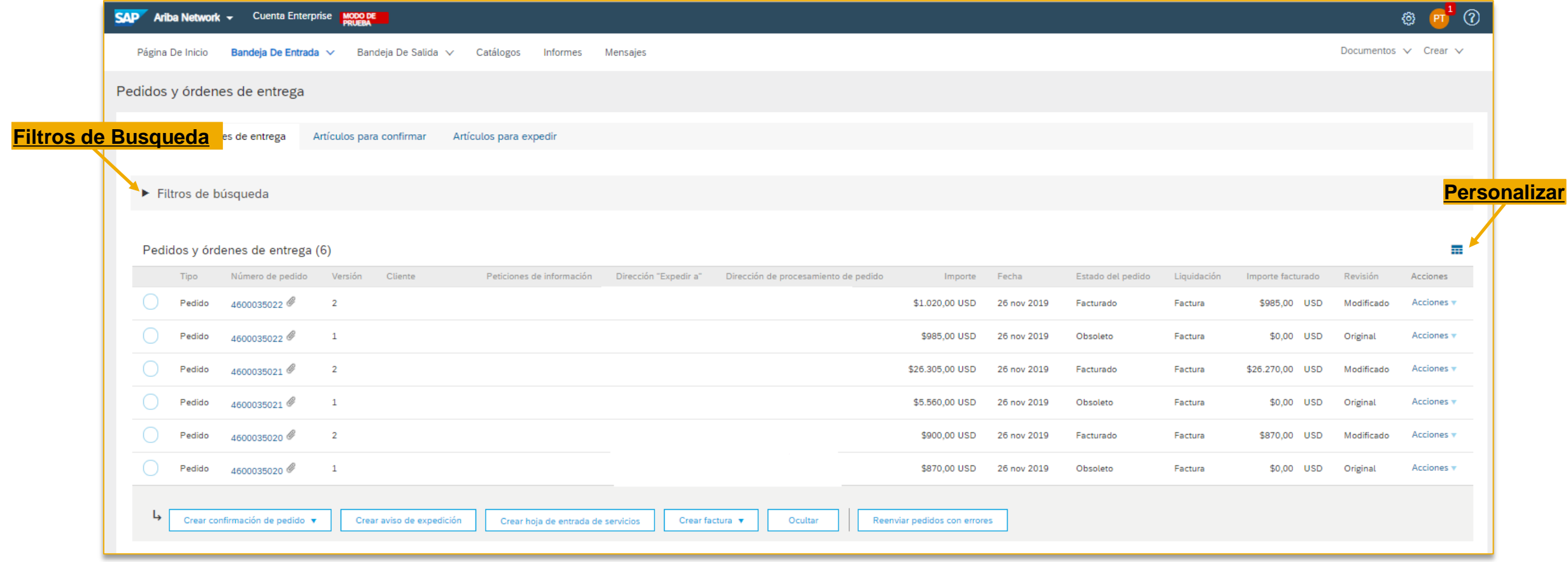

### **Confirmación de Pedido**

- ➢ Hay dos opciones para realizar la confirmación de pedido:
	- **Confirmar pedido completo**: Con esta opción se estará confirmando la totalidad del pedido de compra.
	- **Rechazar pedido completo**: Esta opción le permite rechazar el pedido de compra en su totalidad.
- ➢ Para realizar la confirmación de un pedido de compra, se deben seguir estos pasos:
	- Localizar en la **Bandeja de Entrada** el pedido de compra que se va a confirmar.
	- Dar clic en el numeró de pedido de compra para ingresar a los detalles del pedido, desde donde se debe seleccionar la acción a realizar:

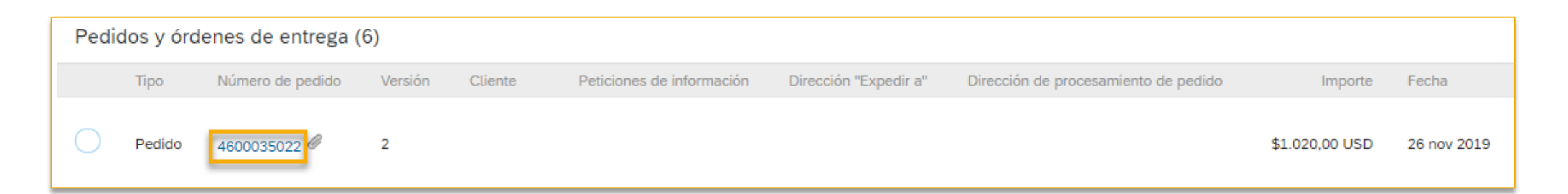

### **Confirmar Pedido Completo**

- ➢ Dentro de los detalles del pedido de compra dar clic en el botón **Crear confirmación de pedido**
- ➢ Del menú despegable seleccionar la opción **Confirmar pedido completo**

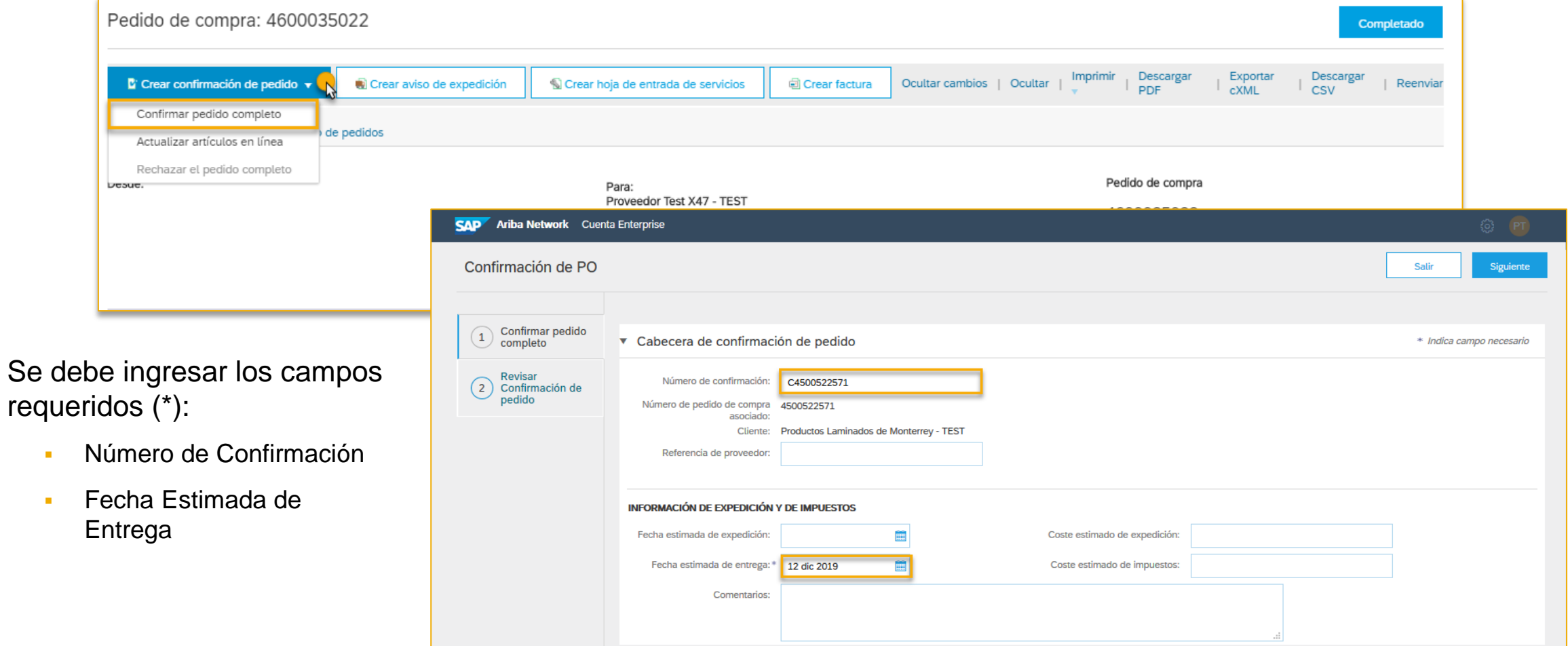

### **Confirmar Pedido Completo**

- ➢ En la siguiente sección, se puede agregar algún adjunto si así lo requiere.
- ➢ En la sección Líneas de Factura, podrá cerciorarse de que se está confirmando **la totalidad del pedido de compra.**
- ➢ Al finalizar dar clic en **Siguiente**, esta acción lo llevará a la sección de revisión previo al envío de la confirmación de pedido. Dar clic en **Enviar**

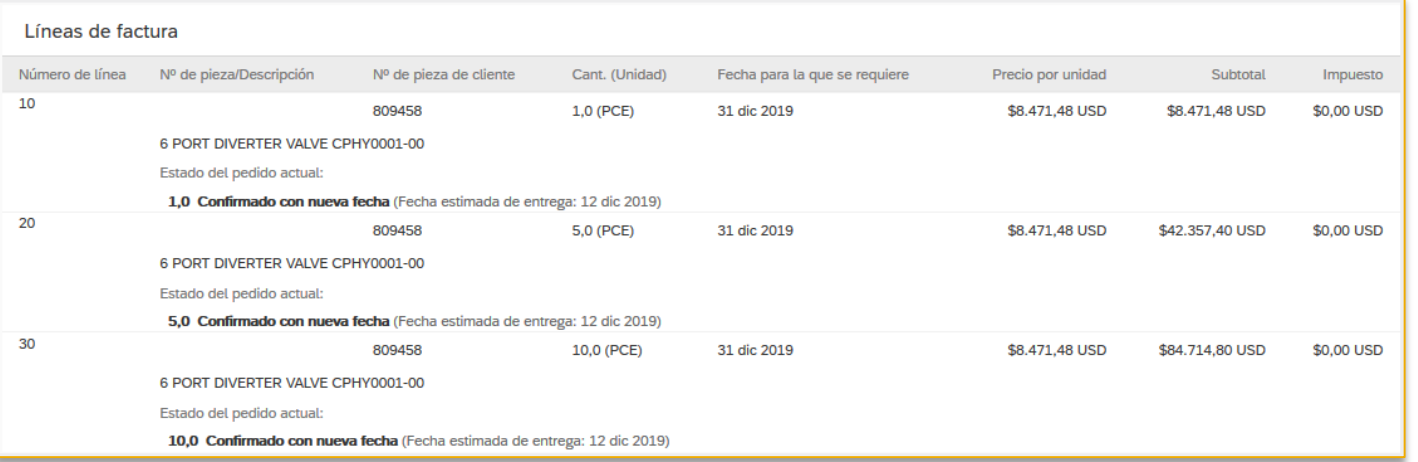

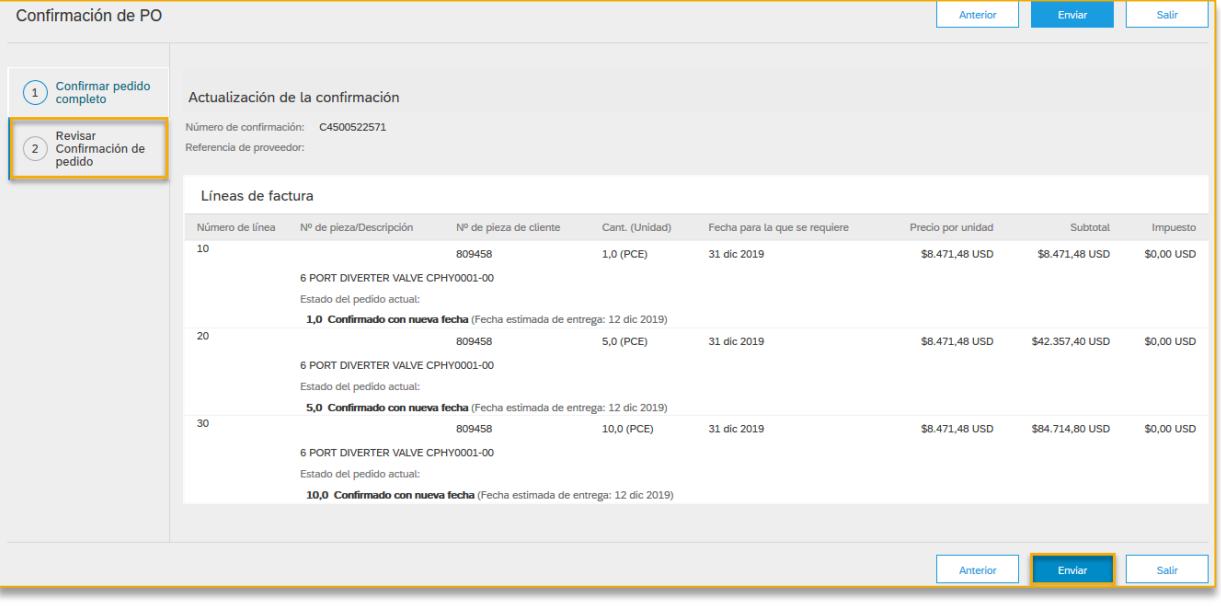

### **Rechazar el pedido completo**

- ➢ Dentro de los detalles del pedido de compra dar clic en el botón **Crear confirmación de pedido**
- ➢ Del menú despegable seleccionar la opción **Rechazar el pedido completo**

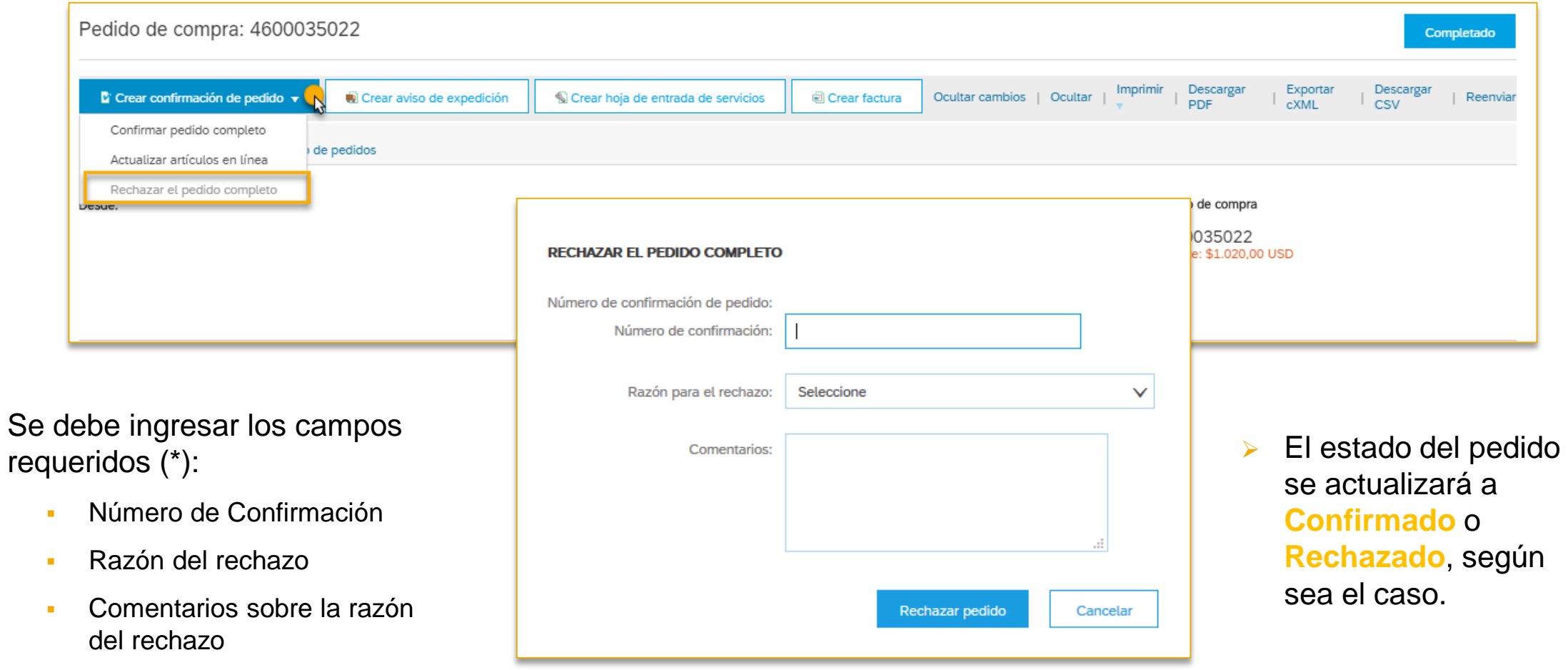

- ➢ El aviso de expedición le permite notificar al cliente la cantidad y la fecha en la que se entregará el pedido. El aviso de expedición puede ser **Total** o **Parcial**:
- ➢ Para realizar el aviso de expedición, se deben seguir estos pasos:
	- Localizar en la **Bandeja de Entrada** el pedido de compra que se va a expedir.
	- Dar clic en el numeró de pedido de compra para ingresar a los detalles del pedido, desde donde se debe seleccionar la acción a realizar:

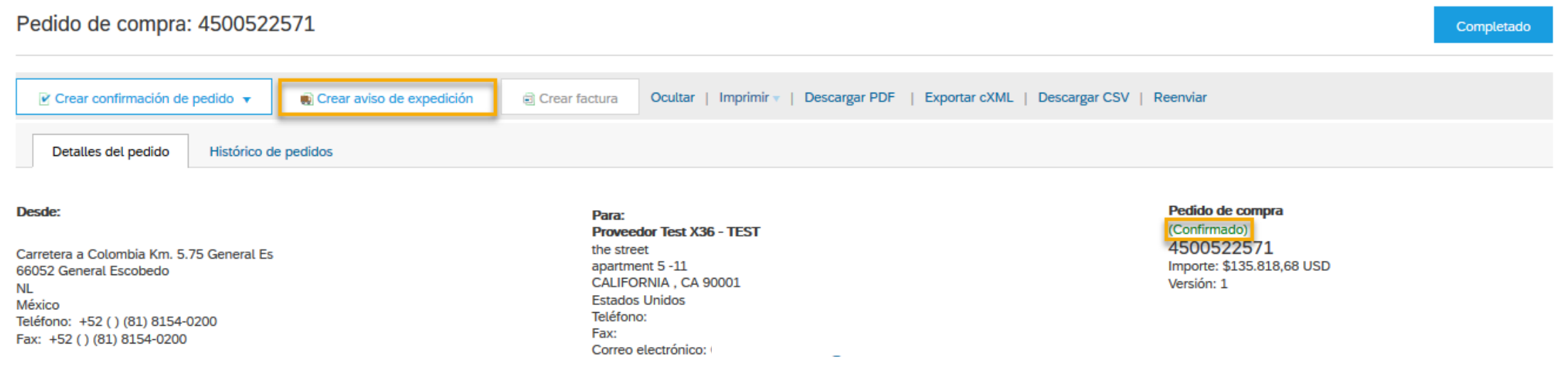

**Importante**: Para que Ariba Network le permita crear el Aviso de Expedición es necesario que se haya generado primero la **Confirmación de Pedido**

- ➢ Se deberán ingresar los siguientes datos (\*):
	- ID de lista de embalaje
	- Fecha de expedición
	- Fecha de Entrega
- ➢ Los demás campos son opcionales.

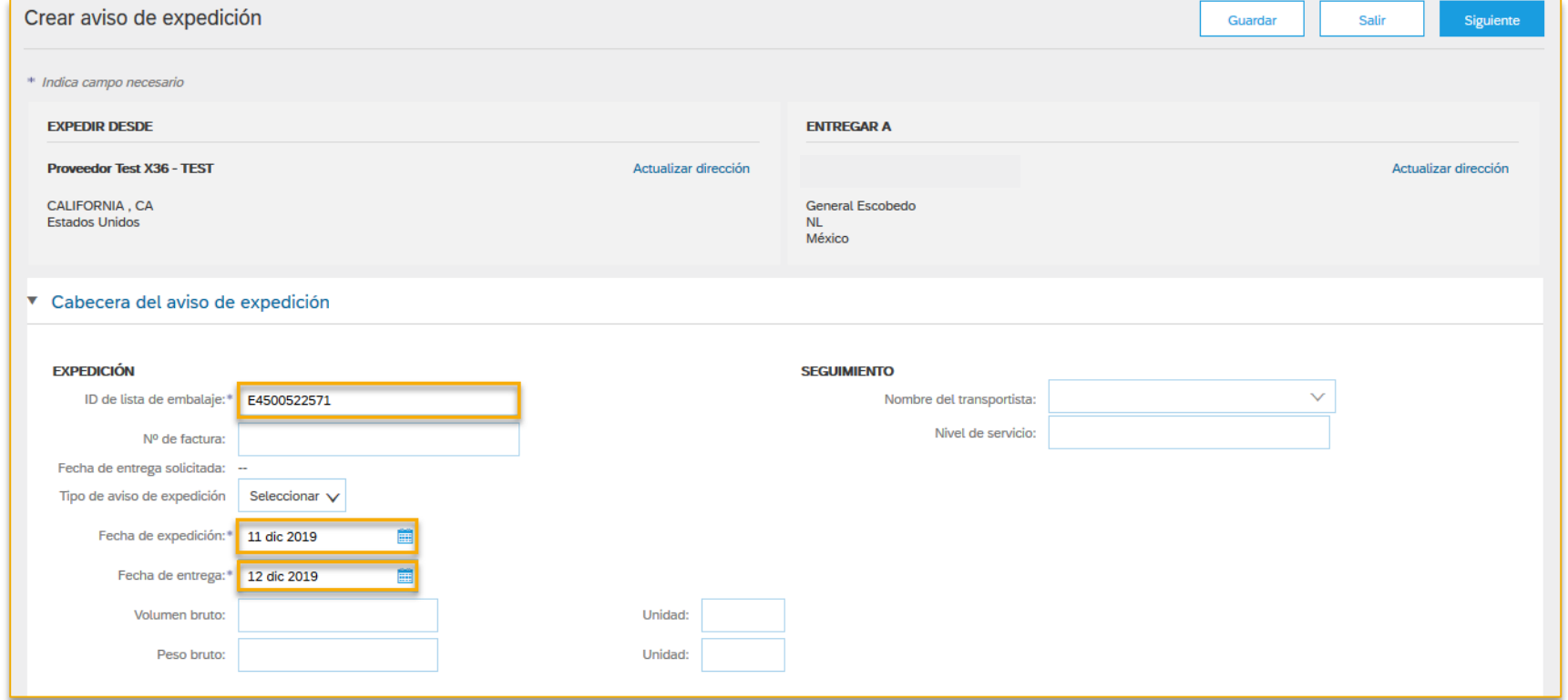

➢ En la sección **Artículos de pedido**, se podrá detallar si la expedición es Total o Parcial, modificando en cada línea la cantidad a expedir, una vez finalizado dar clic en el botón **Siguiente**

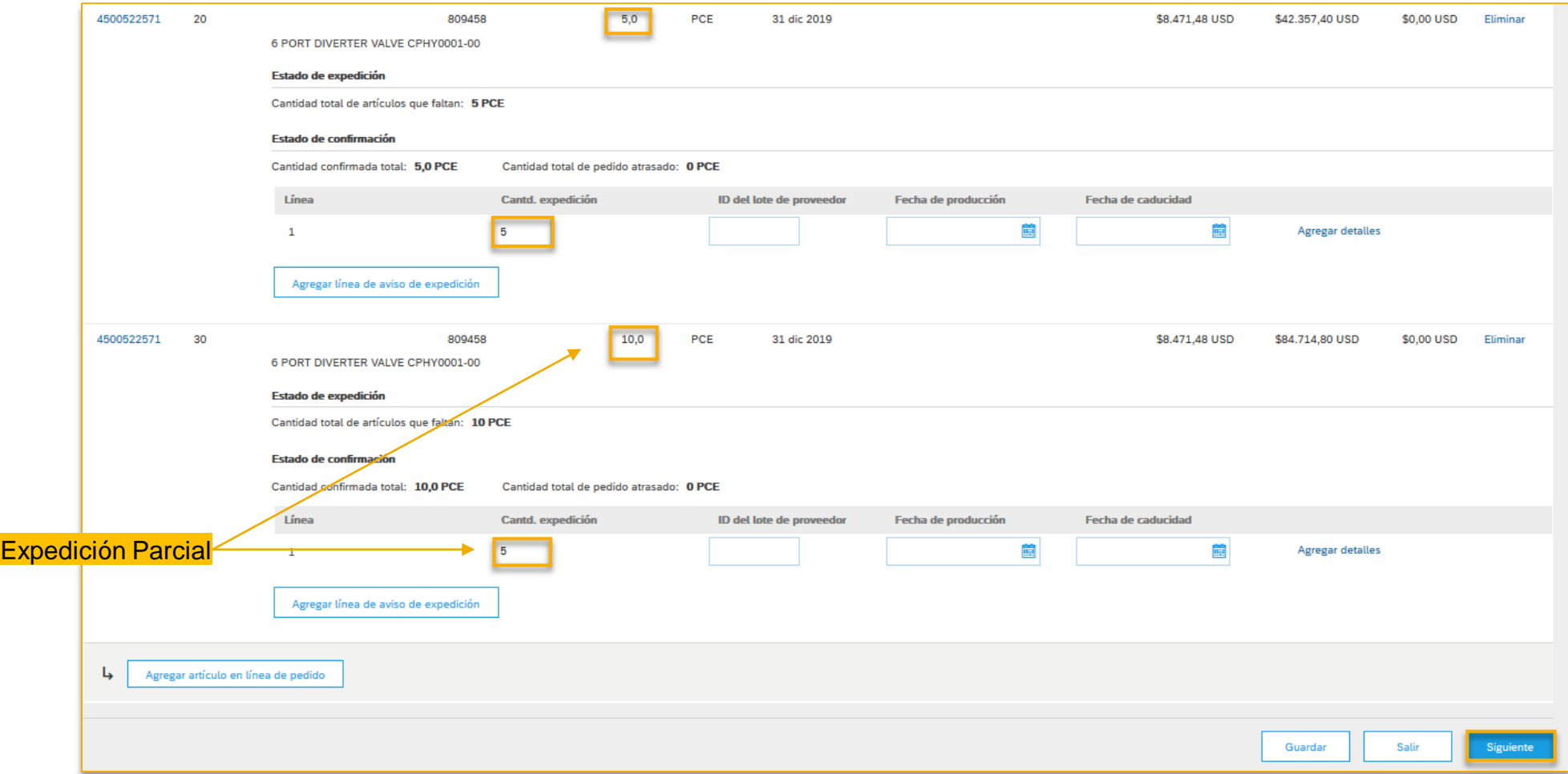

➢ La siguiente sección es la revisión de la información, si todo es correcto dar clic en el botón Enviar, si detecta algún error podrá dar clic en el botón Anterior y realizar cualquier modificación:

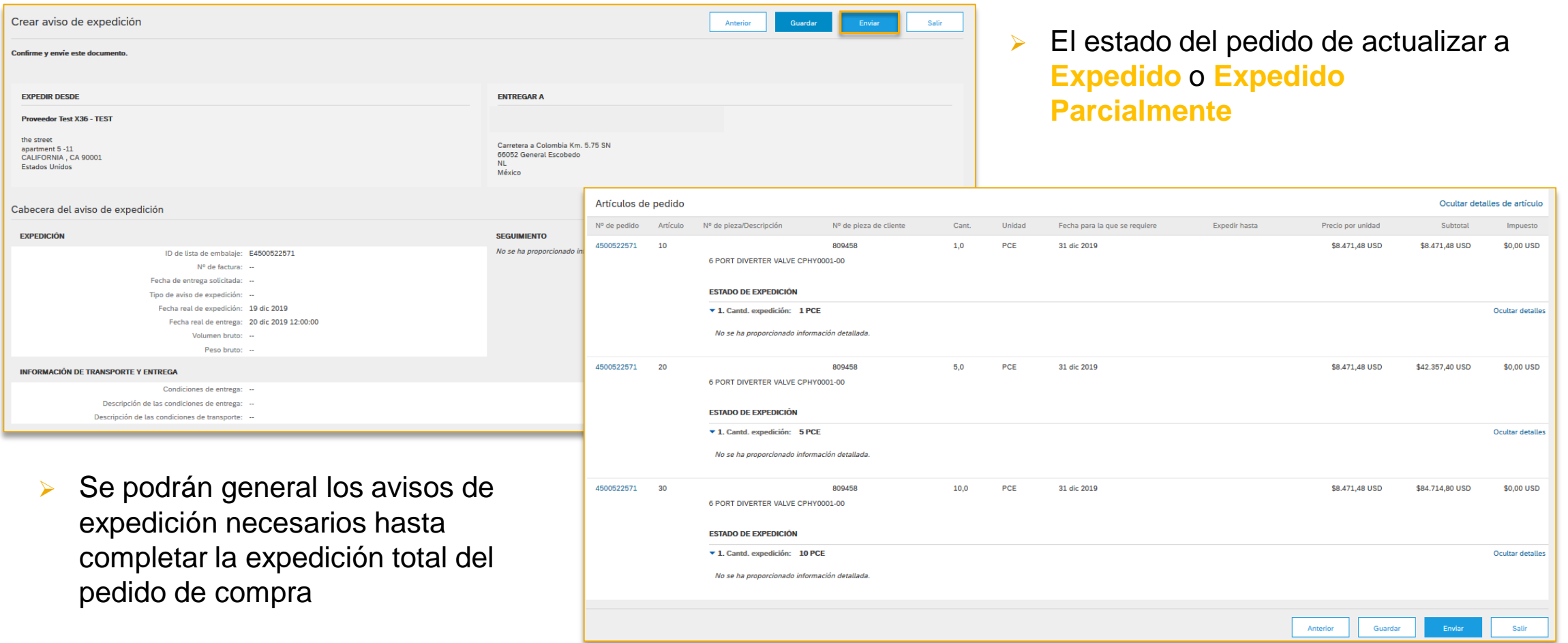

- La Hoja de Entrada de Servicios le permite enviar a su cliente los detalles del servicios brindado.
- ➢ Para realizar la Hoja de Entrada de Servicios, se deben seguir estos pasos:
	- Localizar en la **Bandeja de Entrada** el pedido de compra.
	- Dar clic en el numeró de pedido de compra para ingresar a los detalles del pedido, desde donde se debe seleccionar la acción a realizar:

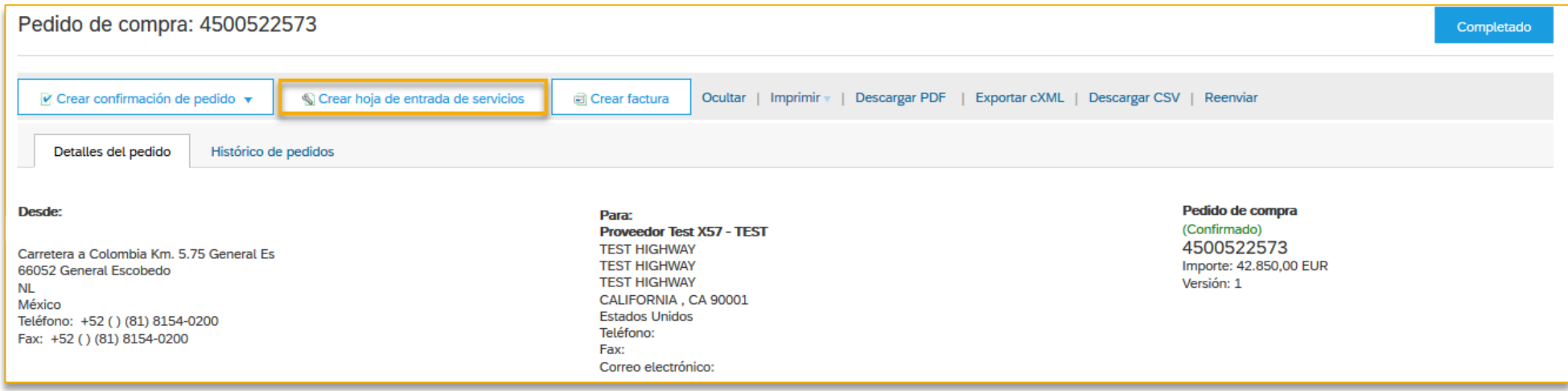

**Importante**: Para que Ariba Network le permita crear el la Hoja de Entrada de Servicios es necesario que se haya generado primero la **Confirmación de Pedido**

➢ Se debe **seleccionar el artículo** sobre el que se generará la hoja de entrada de servicios, dar clic en **Siguiente**:

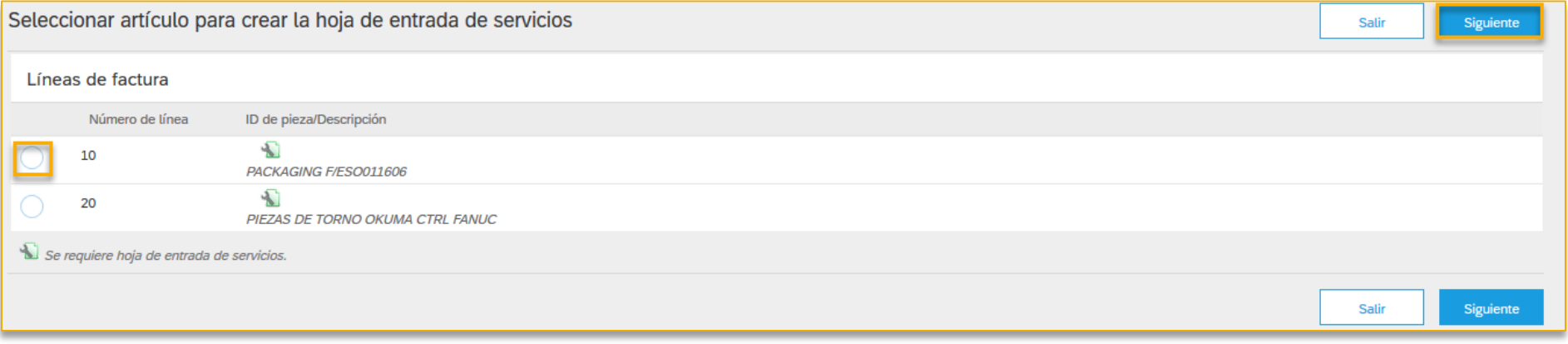

- ➢ Se deben ingresar los campos requeridos (\*):
	- No. de hoja de entrada de servicios
	- Fecha de la hoja de entrada de servicios

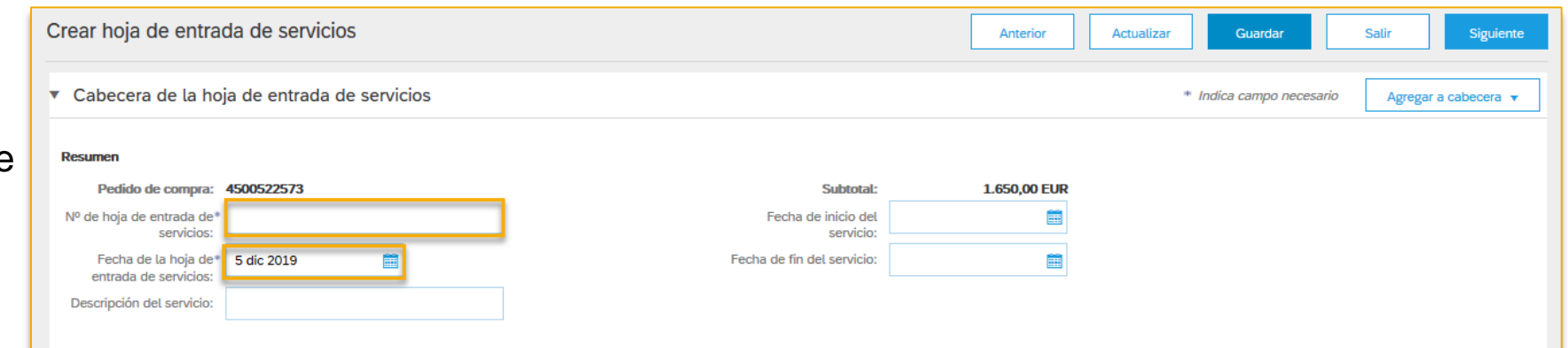

**Importante**: Todos los campos adicionales son opcionales

➢ En la sección Líneas de la hoja de entrada de servicios, se confirman los detalles del servicio que se ha brindado, se pueden agregar comentarios, fecha de inicio y finalización.

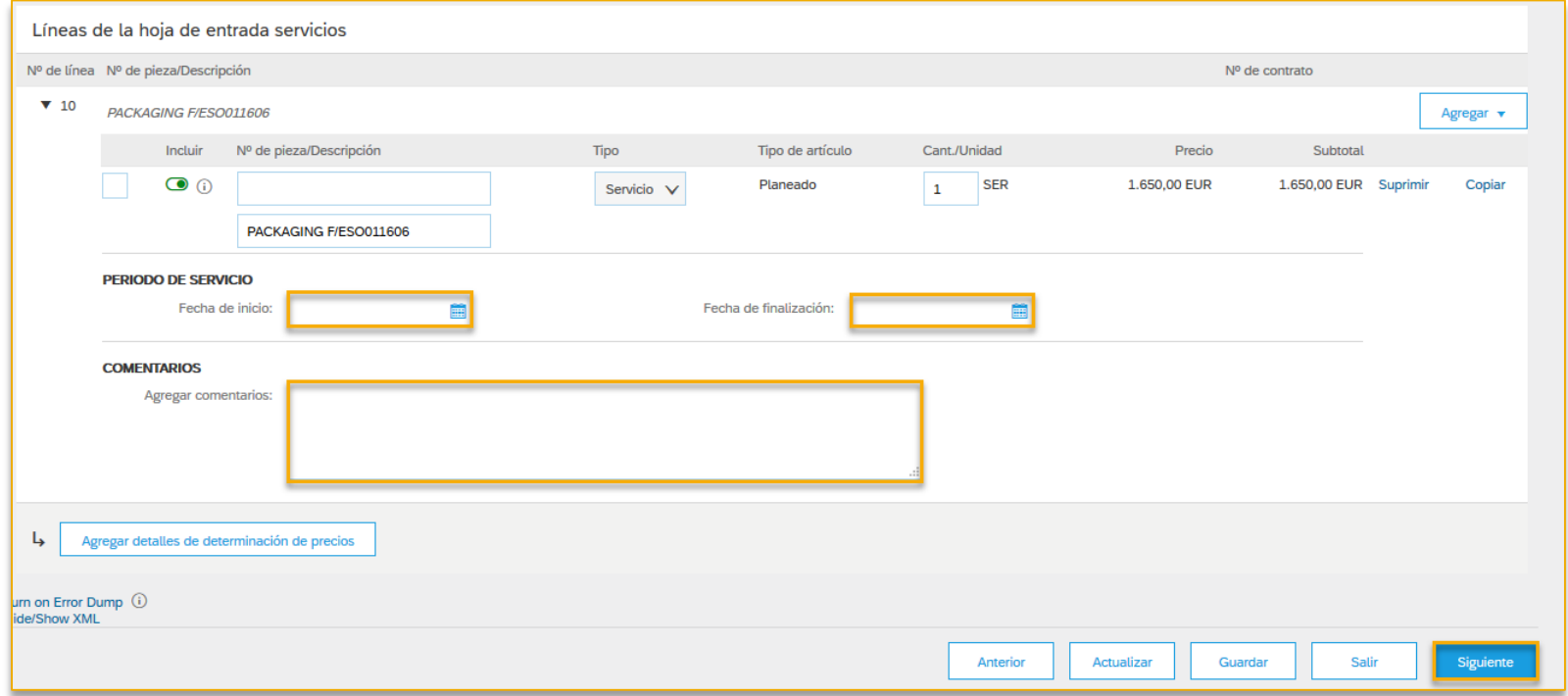

➢ Una vez finalizado, dar clic en Siguiente para la sección de revisión previa al Envío del documento.

➢ Realizar la revisión de la hoja de entrada de servicios, si se detecta algún error se puede dar clic en el botón **Anterior** para realizar cualquier modificación, de lo contrario una vez finalizada la revisión dar clic en el botón **Enviar**.

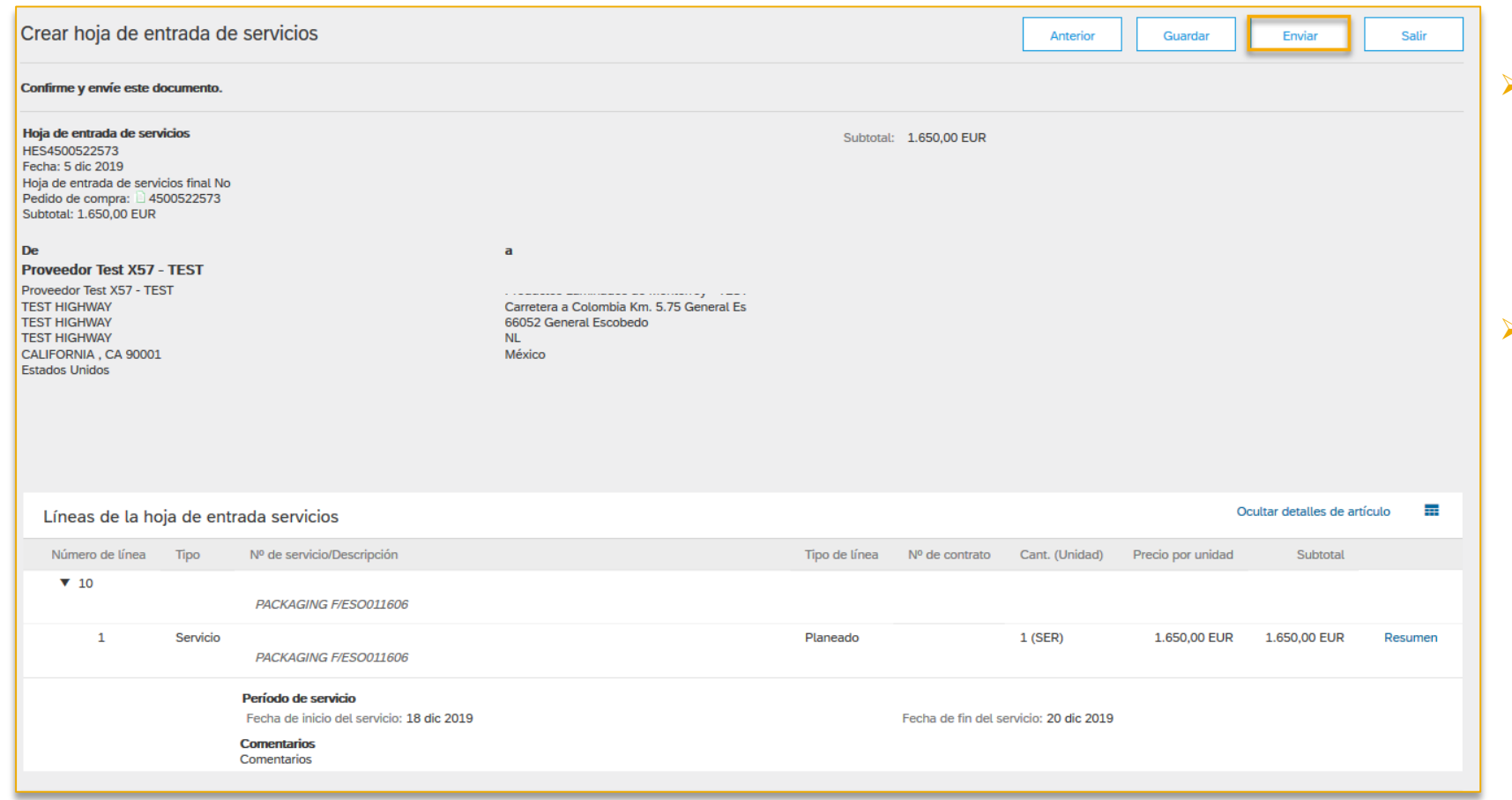

- Se debe generar las hojas de entrada de servicios necesarias para completar la totalidad del pedido de compra.
- ➢ El estado del pedido se actualizará a **Incluido en hoja de entrada de servicios** o **Parcialmente incluido en hoja de entrada de servicios**, según sea el caso.

#### **Proceso de Recepción**

- ➢ Una vez que el material o servicio has sido entregado, el cliente genera un comprobante de recepción (Recibo), este documento le permite facturar en Ariba Network según los requerimiento del cliente.
- ➢ Para poder visualizar el recibo, lo podrá hacer desde los detalles del pedido en la sección documentos relacionados.

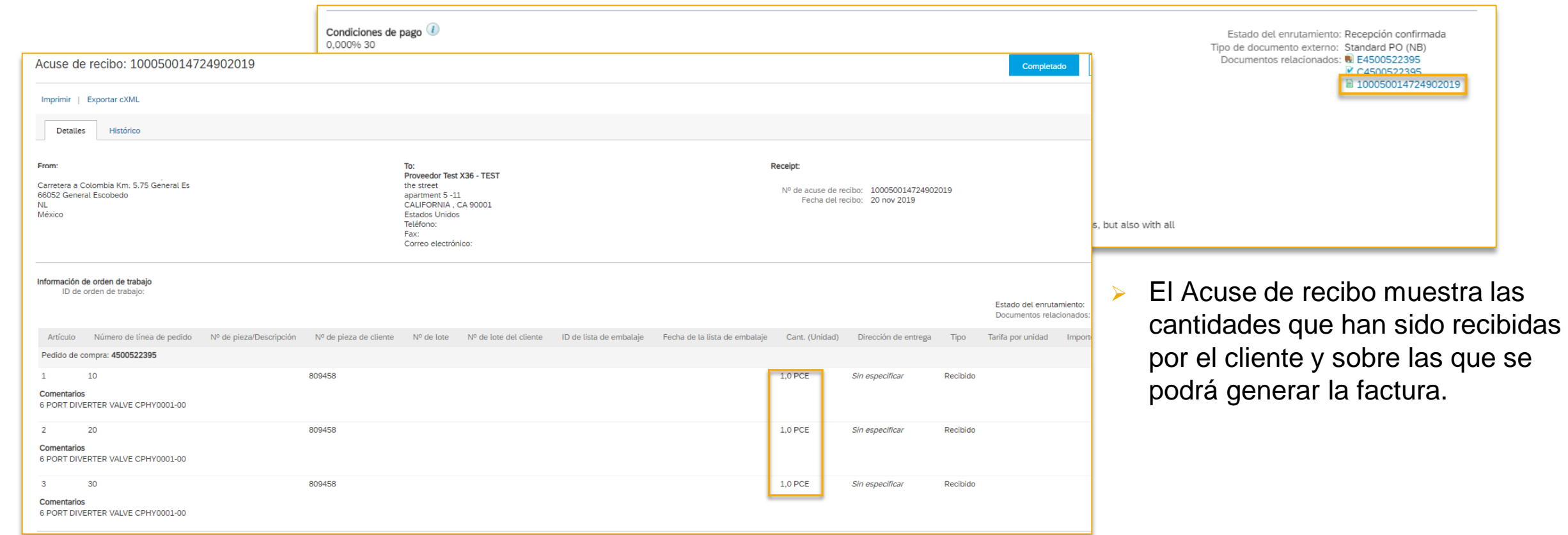

#### **Proceso de Recepción**

➢ También, desde el menú **Bandeja de Entrada**, seleccionar la opción **Acuse de recibo**, que le mostrará todas las recepciones (recibos) que ha generado el cliente.

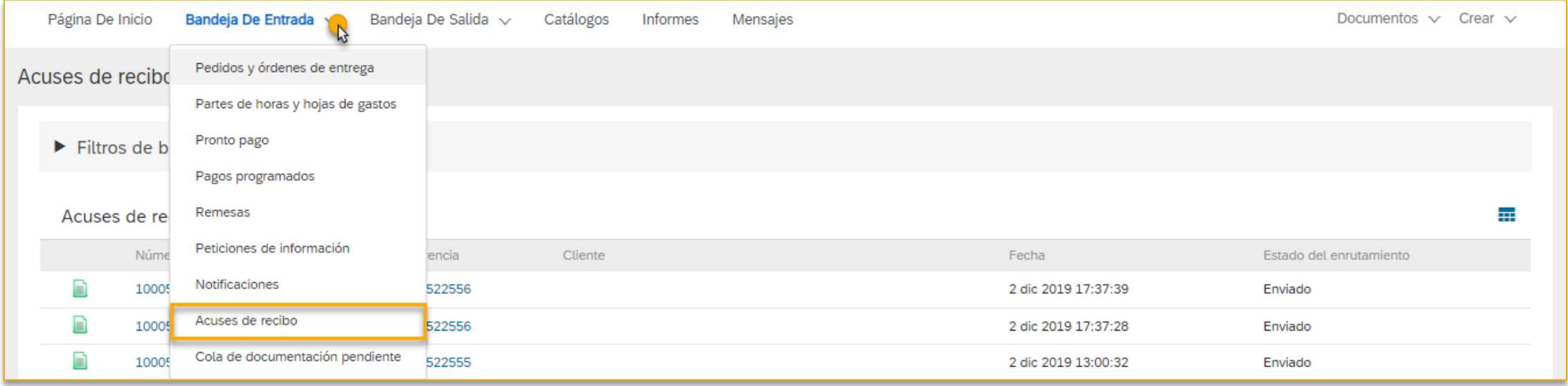

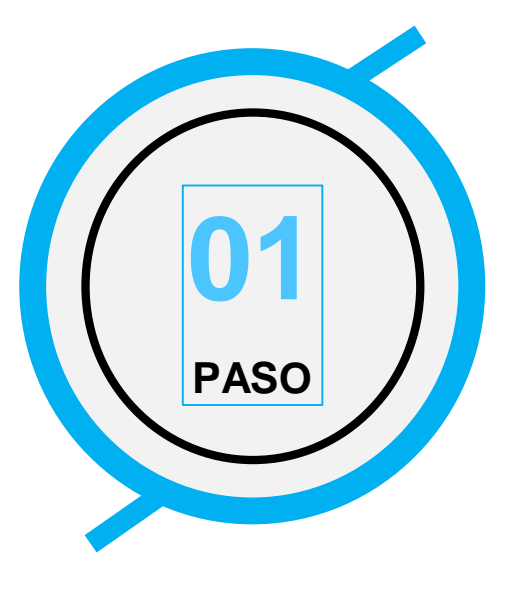

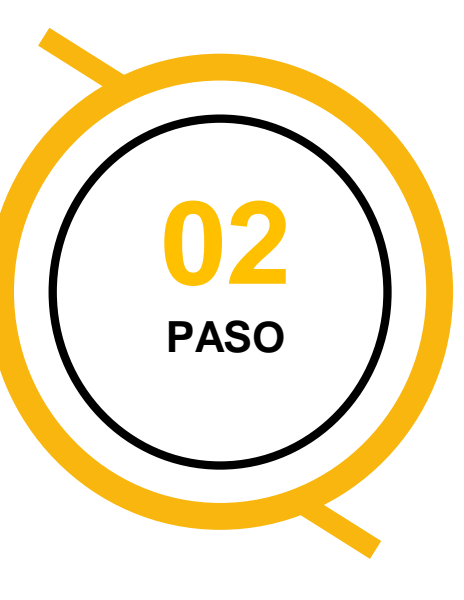

#### **Validaciones Legales**

Los proveedores ven una nueva opción en el portal Ariba para cargar sus facturas CFDI

Las validaciones básicas se realizan para garantizar la coherencia y estructura fiscal, a continuación, las validaciones legales del comprador se ejecutan a través de un servicio PAC.

Si se produce algún error, se solicitan resultados y detalles para que los usuarios tomen las medidas adecuadas.

#### **Actualizar PDF**

Opcionalmente, los usuarios pueden subir su propio PDF. De lo contrario, el sistema crea automáticamente una representación genérica/gráfica de acuerdo con el diseño local.

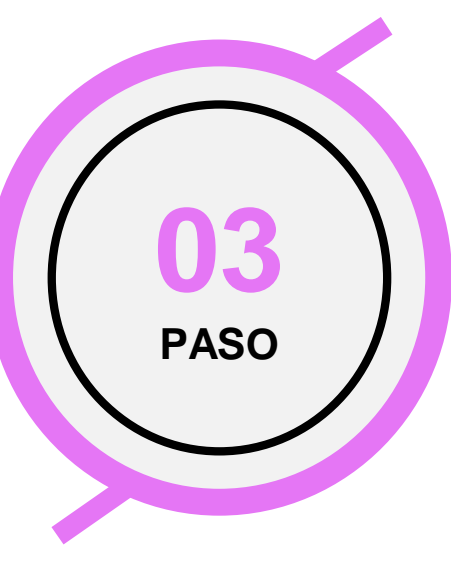

#### **Enriquecer el documento**

Los usuarios pueden enriquecer sus facturas CFDI agregando / editando referencias comerciales.

- ❖ Varias opciones están disponibles a nivel de cabecera
- ❖ El documento se transforma en cXML incluyendo las referencias ingresadas.
- ❖ CFDI se puede cargar con referencias en el segmento de Adenda.

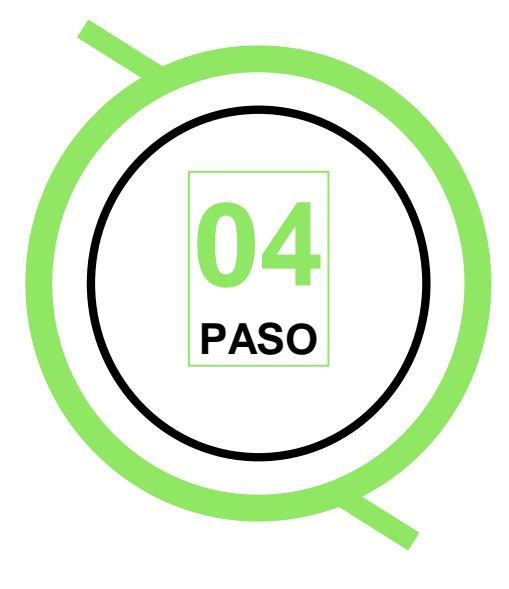

#### **Enviar documentos**

Una vez que el documento pasa las validaciones fiscales, puede ser enriquecido, confirmado y enviado para validaciones comerciales y entrega al sistema del comprador.

Luego, se puede hacer una nueva carga o el usuario puede salir a la página de la bandeja de salida para rastrear el estado de las facturas.

#### **Cargar XML (CFDI)**

#### **Seleccionar**:

#### Documentos > "**Documento Externo**"

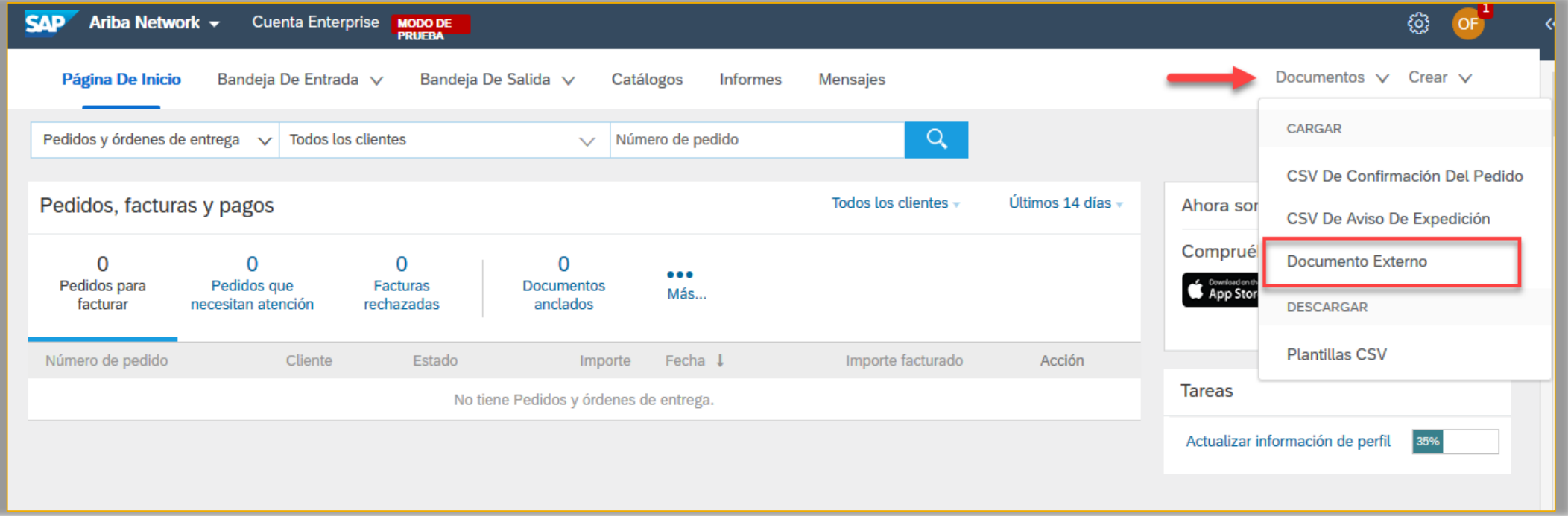

#### **Cargar XML (CFDI)**

➢ Seleccione el tipo de documento "Factura CFDI" en el menú desplegable, explore para seleccionar el XML que desea cargar y haga clic en Agregar para completar la carga de XML del CFDI.

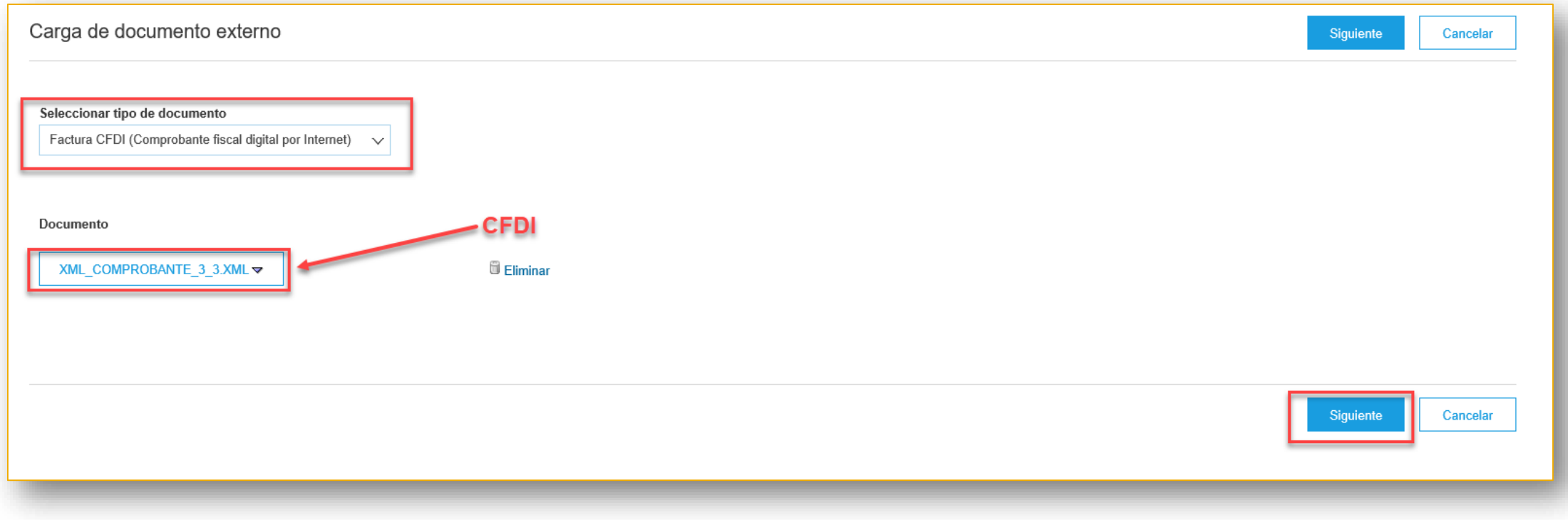

➢ Una vez que se haya cargado el XML, haga clic en Siguiente para las validaciones legales.

#### **Paso 1. Validaciones Legales**

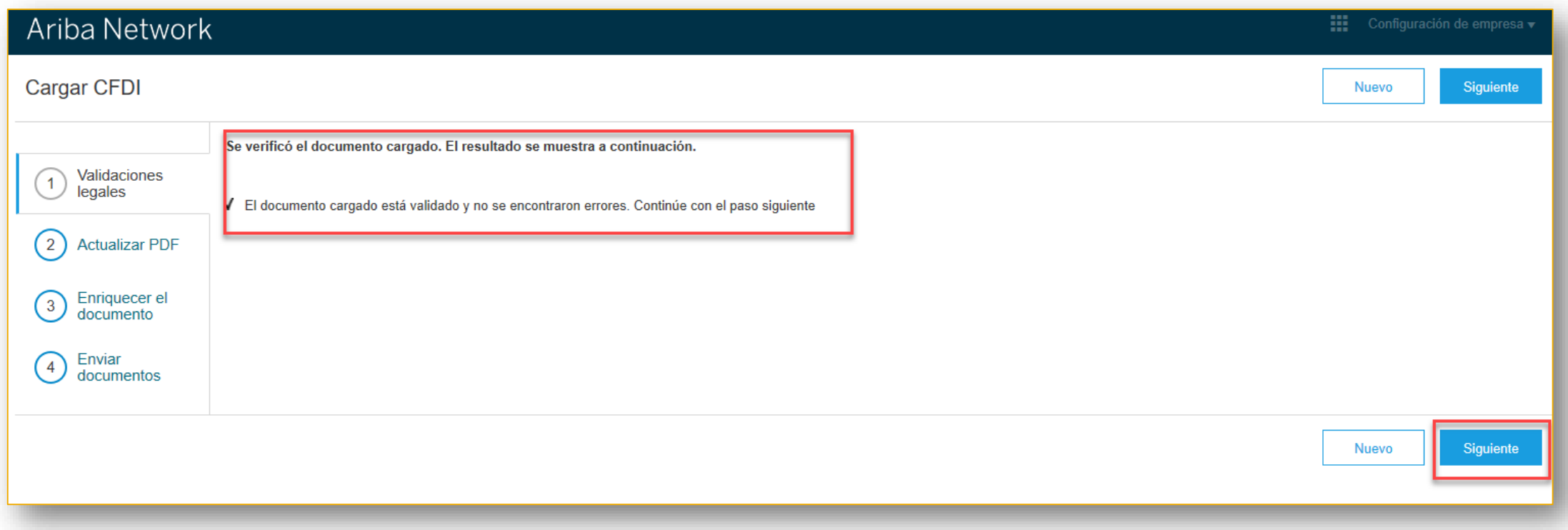

- ➢ Las validaciones básicas se realizan para garantizar la coherencia y, a continuación, las validaciones legales del comprador se ejecutan a través de un servicio PAC.
- ➢ Si se produce algún error, se solicitan resultados y detalles para que los usuarios tomen las medidas adecuadas.

#### **Paso 2. Actualizar PDF**

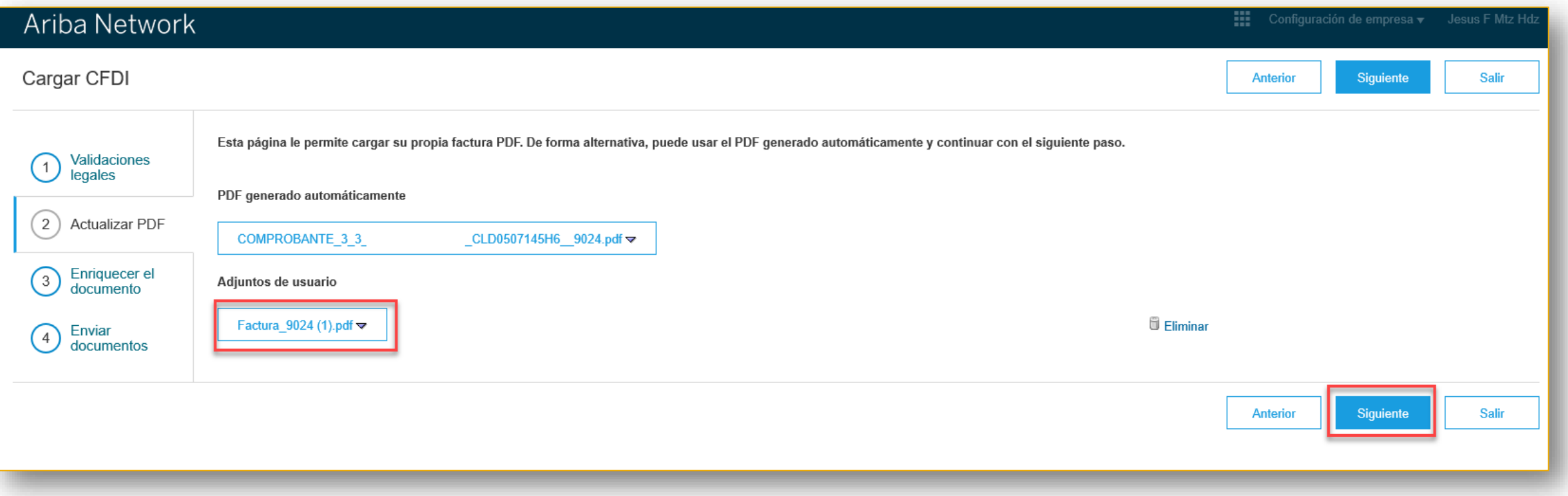

➢ Opcionalmente, los usuarios pueden cargar su propio PDF. De lo contrario, el sistema crea automáticamente una representación genérica de acuerdo con el diseño local.

#### **Paso 3. Enriquecer el documento**

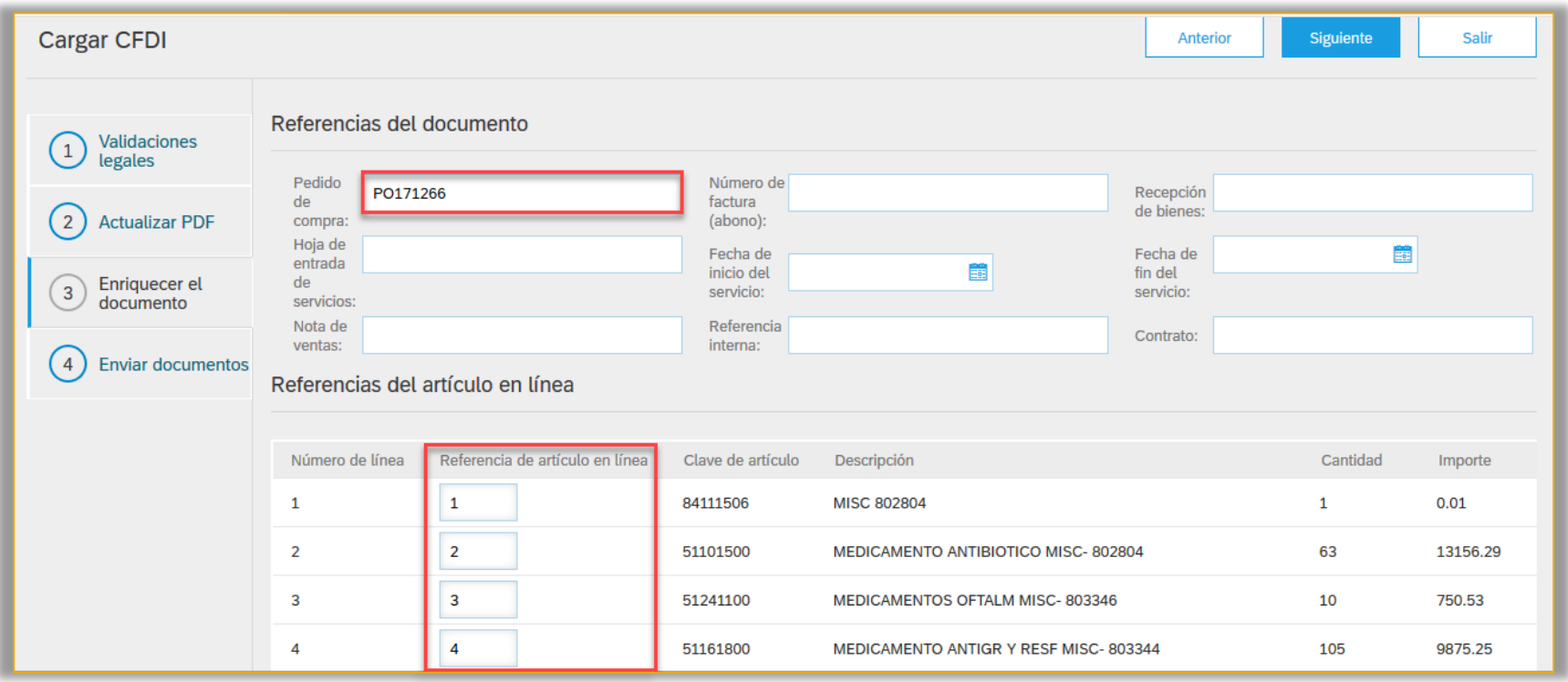

- Los usuarios pueden enriquecer sus facturas CFDI agregando / editando referencias de documentos comerciales.
	- $\checkmark$  Hay varias opciones disponibles a nivel de encabezado
	- ✓ El documento se transforma en cXML incluyendo las referencias ingresadas.
	- $\checkmark$  El CFDI se puede cargar con referencias en el segmento Addenda.

#### **Paso 4. Enviar documentos**

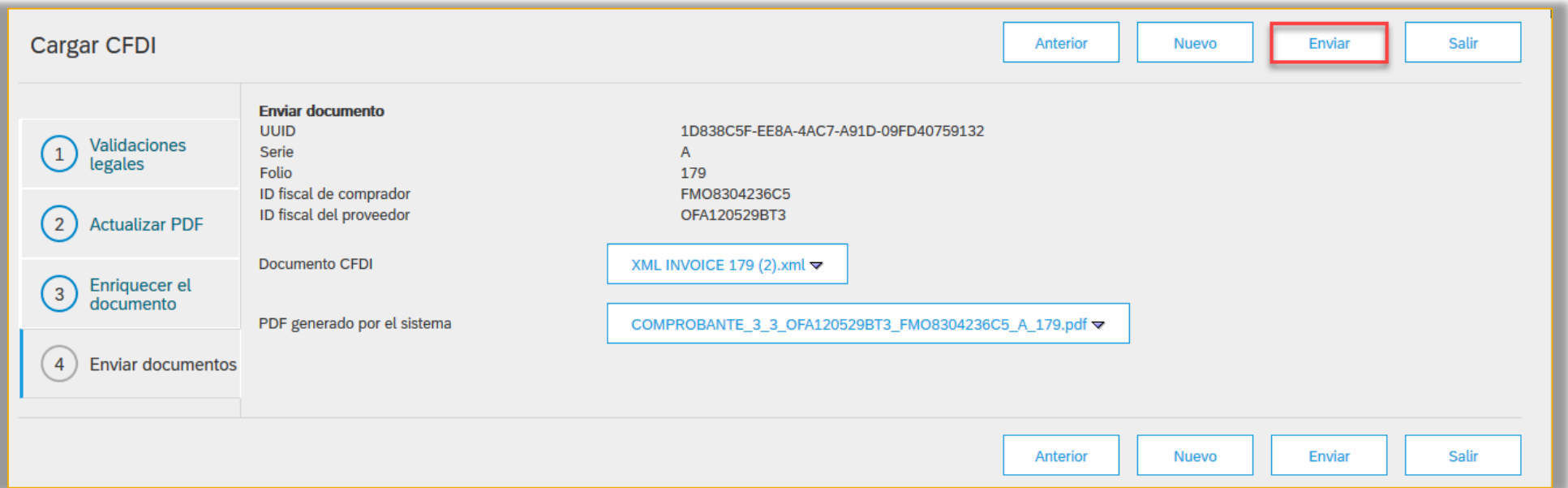

- ➢ Una vez que el documento aprueba las validaciones fiscales, puede enriquecerse, confirmarse y enviarse para validaciones comerciales y entregarse al sistema del comprador.
- ➢ Aparecerá un mensaje que dice: **Documento enviado con éxito para validaciones empresariales. Ver los resultados en la carpeta de salida.**

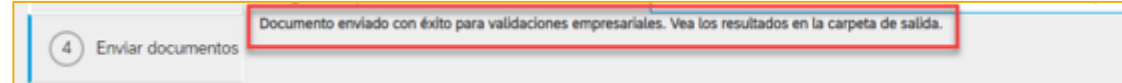

### **Bandeja de Salida**

- ➢ En la Bandeja de salida, los proveedores pueden revisar el estado de las facturas e identificar si la factura fue **Aprobada** o **Rechazada**.
- ➢ Si la factura fue rechazada, haga clic en el número de factura para ver los detalles de la factura y el motivo del rechazo.

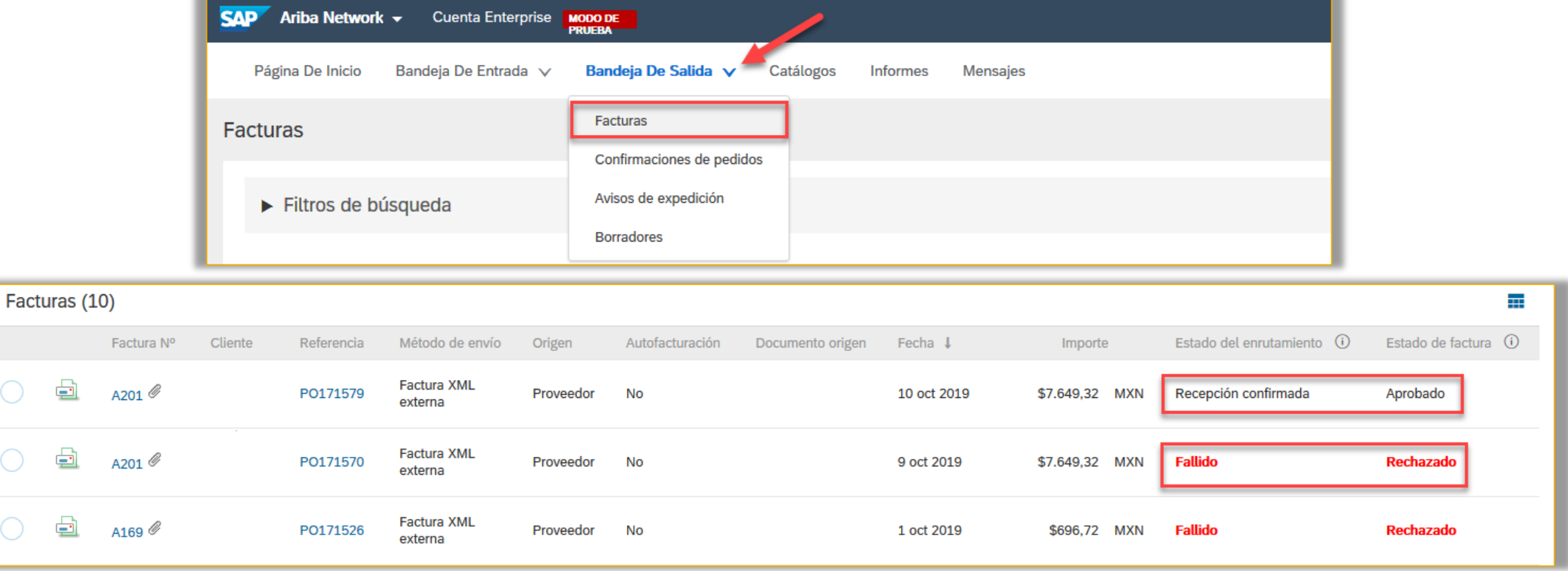

 $\bigcirc$ 

 $\bigcirc$ 

 $\bigcirc$ 

- 보

#### **Errores más comunes en Ariba Network**

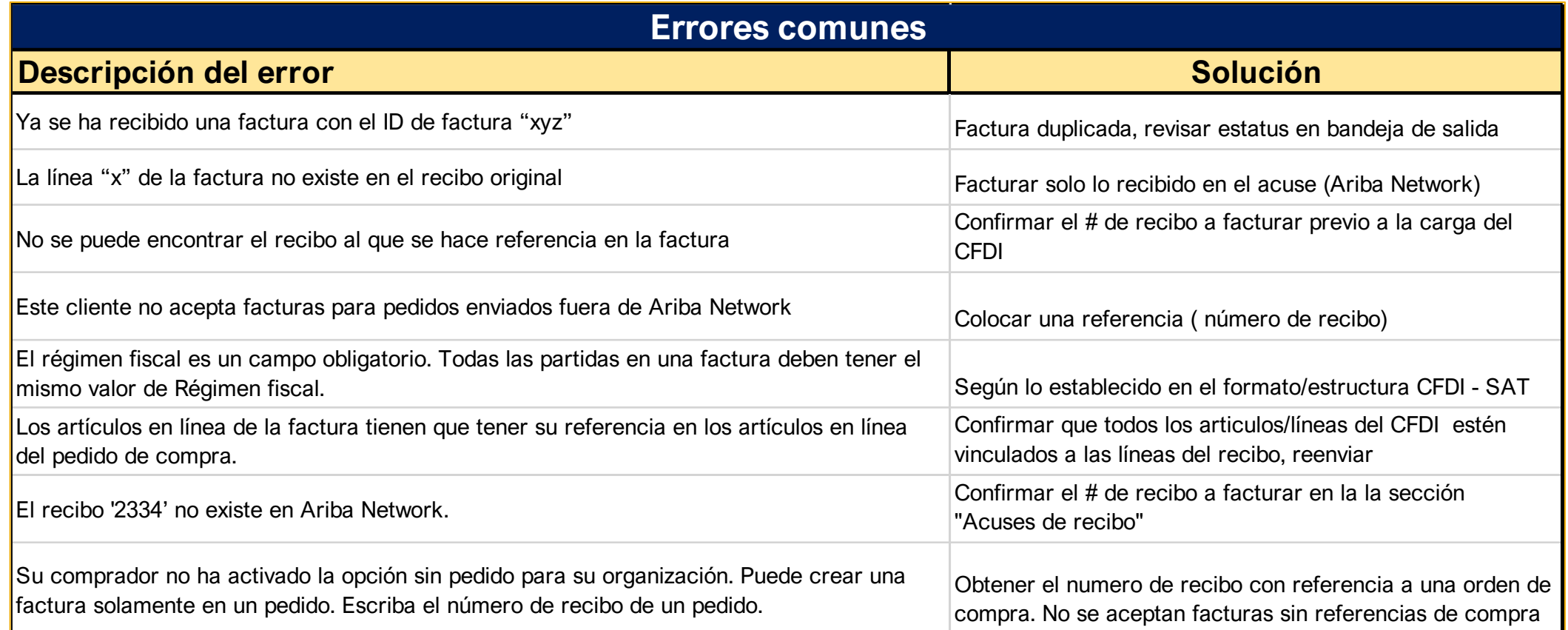

#### **Matrix para CFDI 3.3:**

**[https://faex.com.mx/blogfaex/uploads/MatrizDeErrores\\_CFDI\\_v33\\_01.pdf](https://faex.com.mx/blogfaex/uploads/MatrizDeErrores_CFDI_v33_01.pdf)**

#### **Cargar XML (Complemento de Pago)**

#### **Seleccionar**:

#### Documentos > "**Documento Externo**"

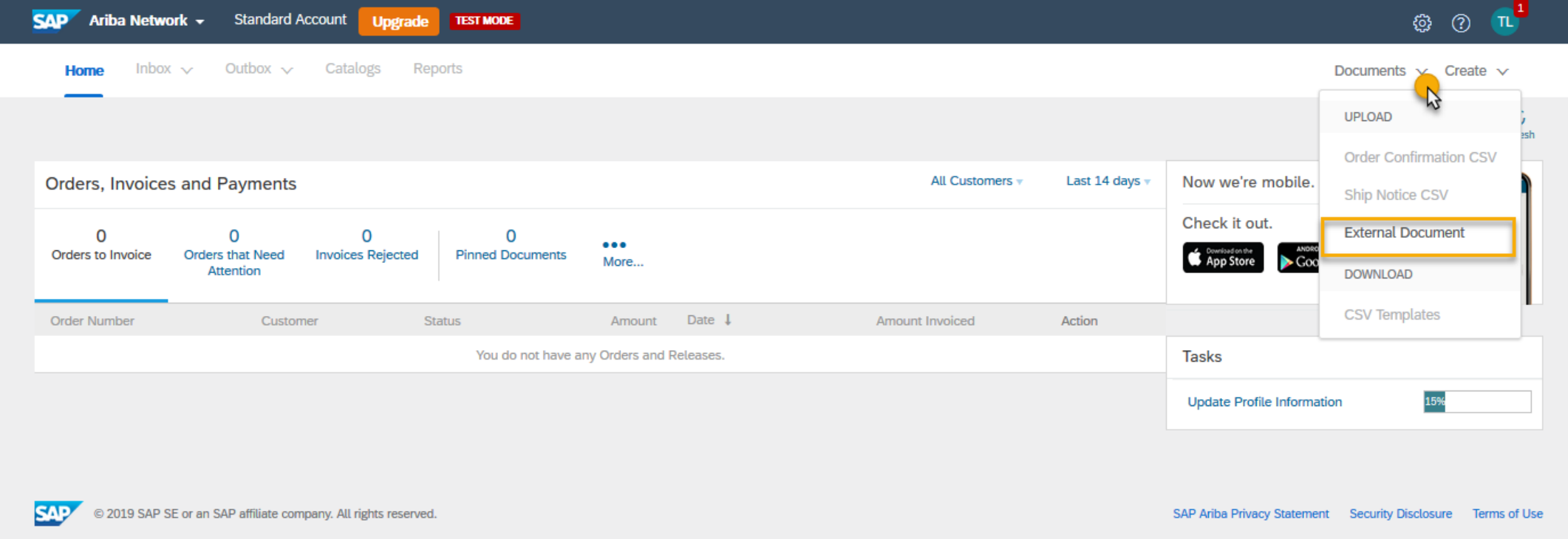

#### **Cargar XML (Complemento de Pago)**

➢ Seleccione el tipo de documento "Recibo electrónico de pago" en el menú desplegable, busque y seleccione el XML que desea cargar y haga clic en Agregar para completar la carga de xml.

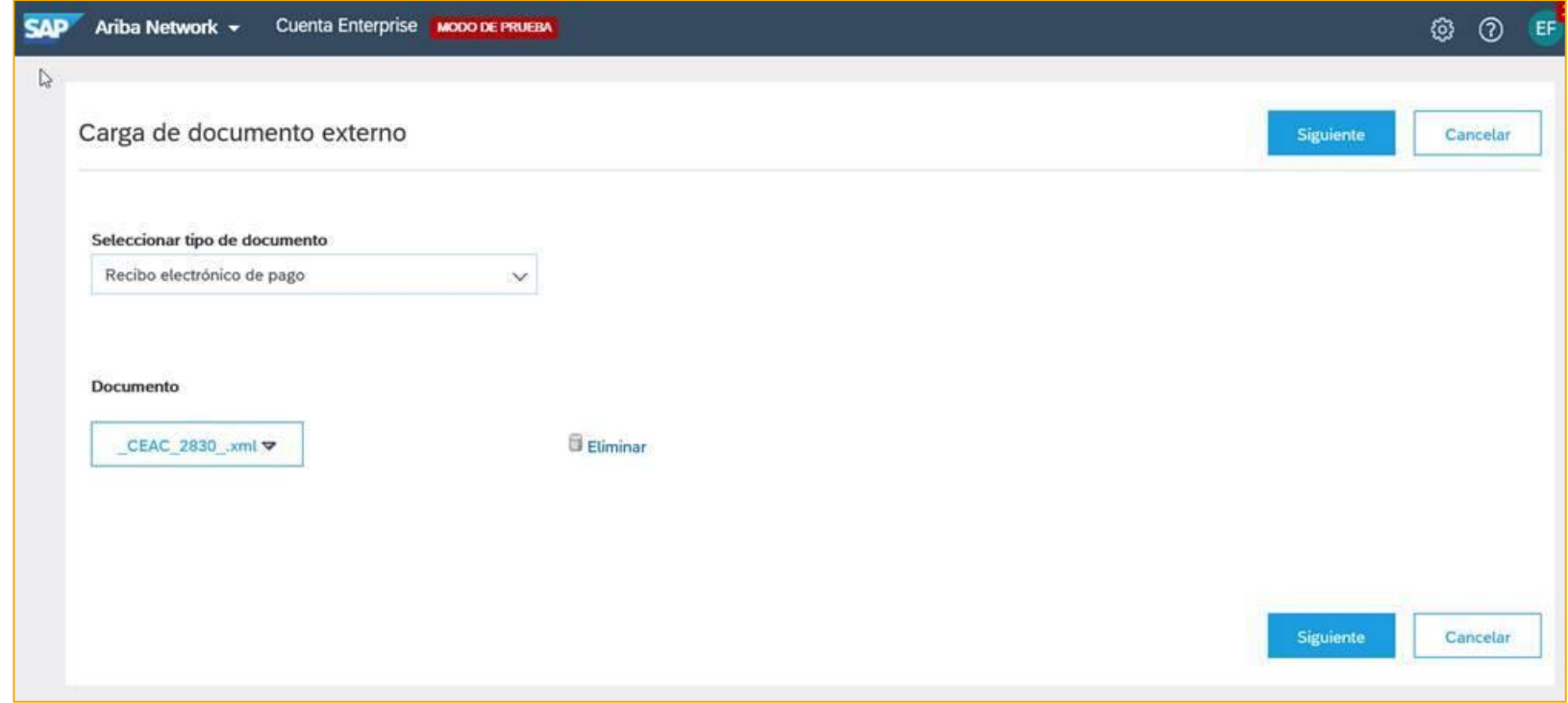

➢ Una vez que se haya cargado el XML, haga clic en Siguiente para verificaciones legales.

#### **Paso 1. Validaciones Legales**

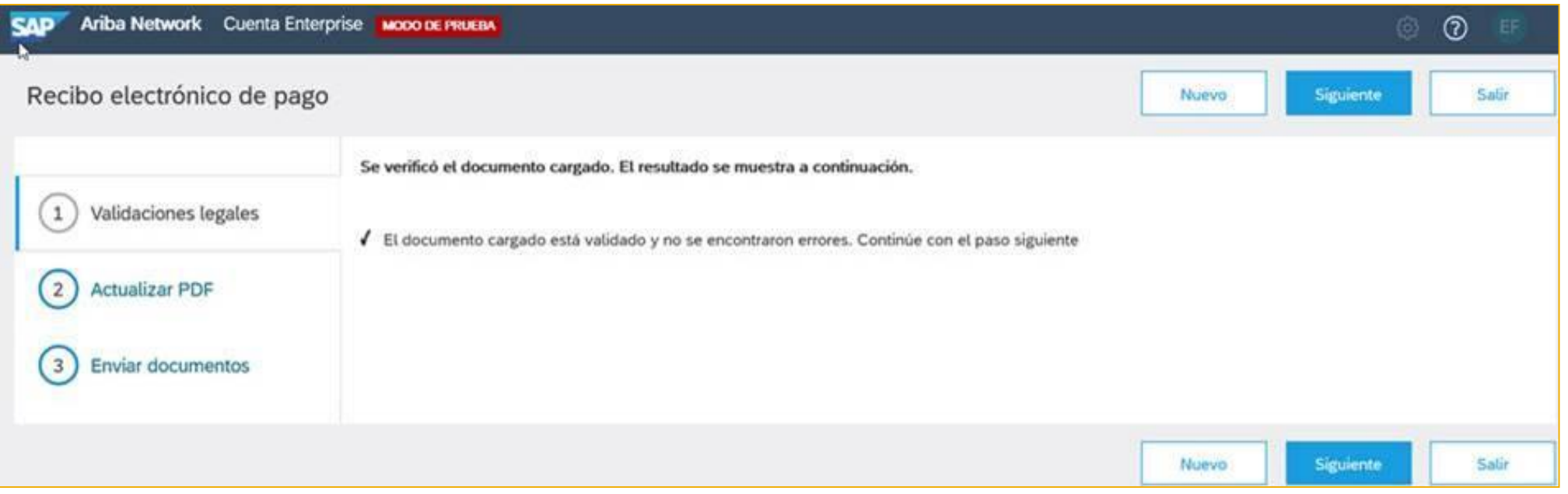

- ➢ Las validaciones básicas se realizan para garantizar la coherencia y luego, las validaciones legales del comprador se ejecutan a través de un servicio PAC.
- ➢ Si se produce algún error, se solicitan resultados y detalles para que los usuarios tomen las medidas adecuadas.

#### **Paso 2. Actualizar PDF**

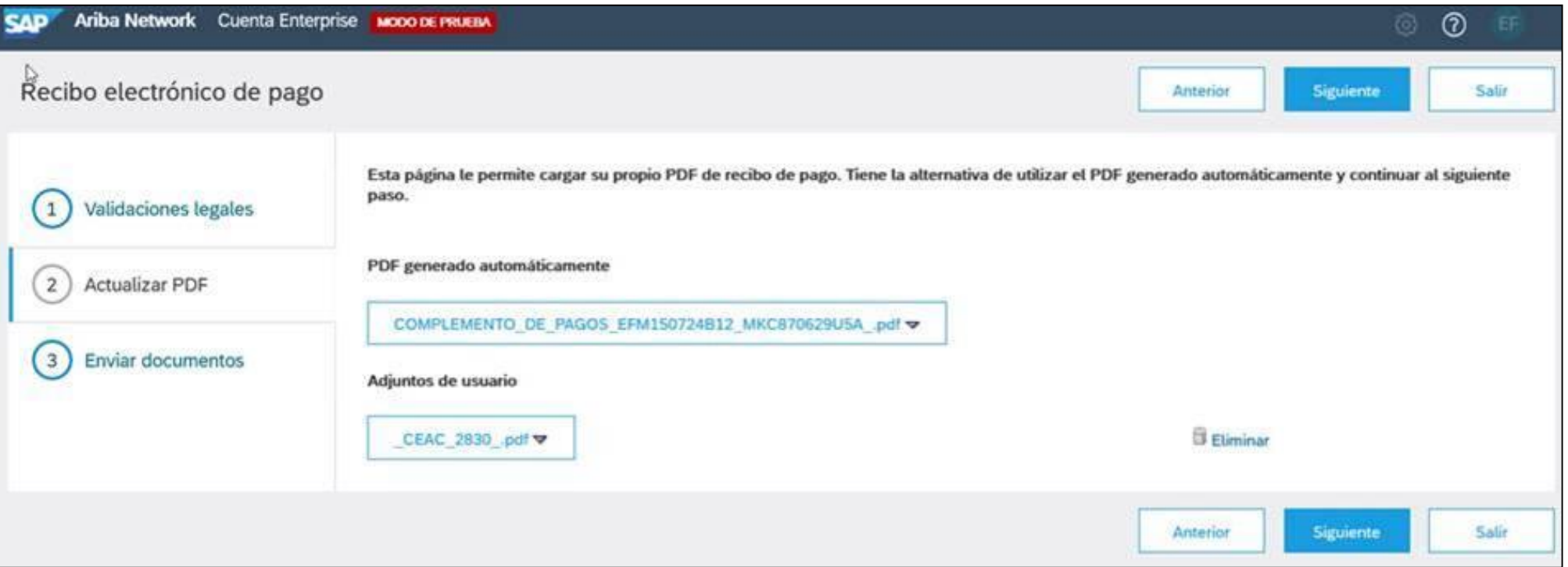

➢ Opcionalmente, los usuarios pueden cargar su propio PDF. De lo contrario, el sistema crea automáticamente una representación genérica de acuerdo con el diseño local.

#### **Paso 3. Enviar documentos**

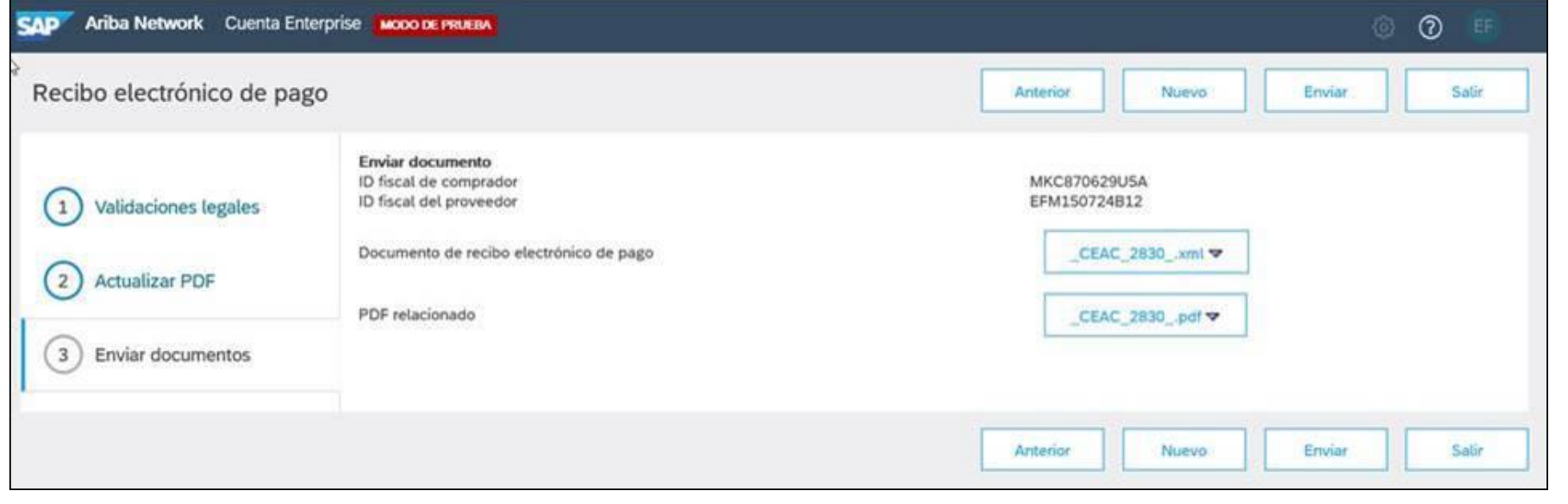

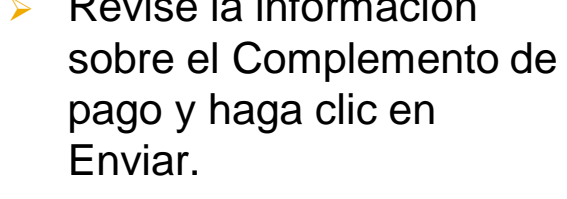

➢ Revise la información

➢ Aparecerá un mensaje que dice: **Documento enviado con éxito.**

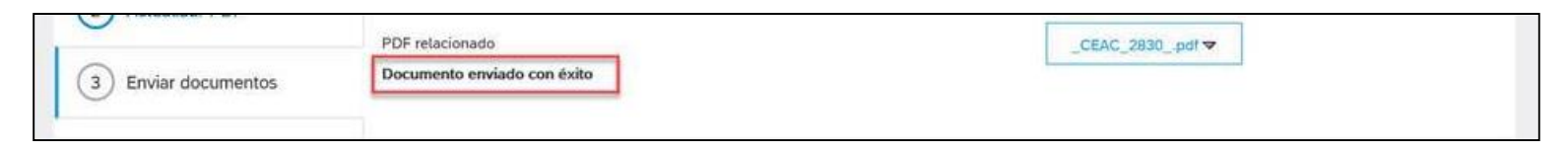

➢ El documento se enviará a la dirección de correo electrónico del repositorio del cliente.

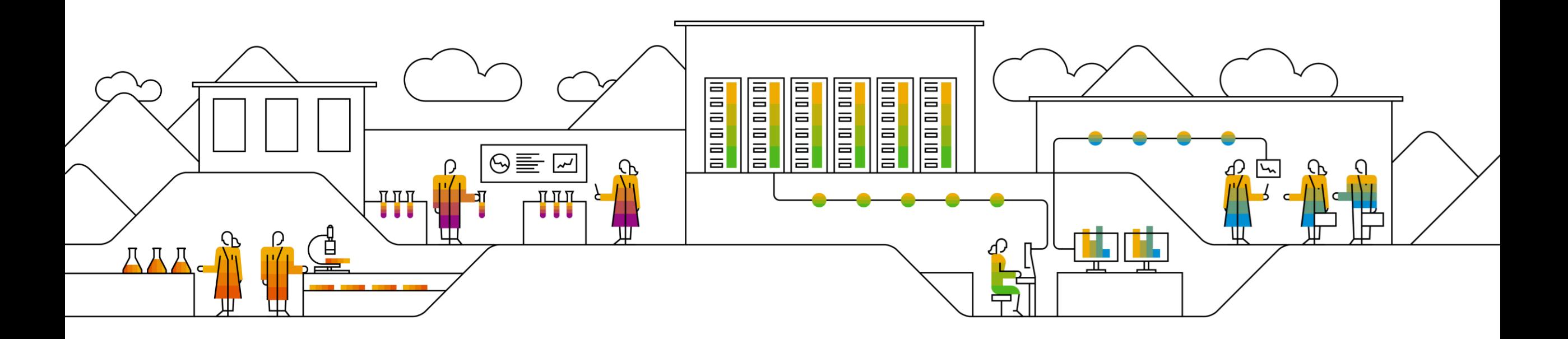

### ¿Cómo puedo contactar al Servicio de Asistencia de SAP Ariba?

Contactarnos nunca fue tan fácil

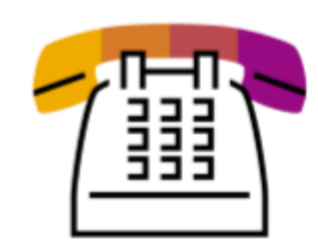

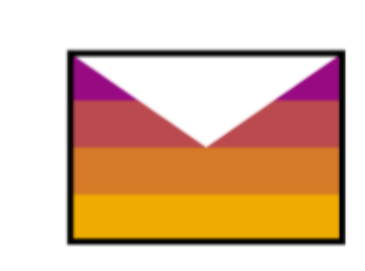

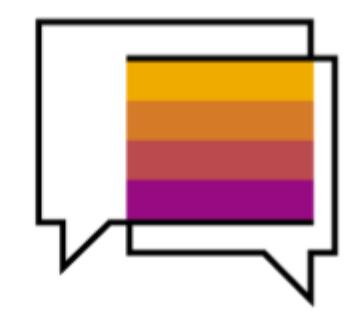

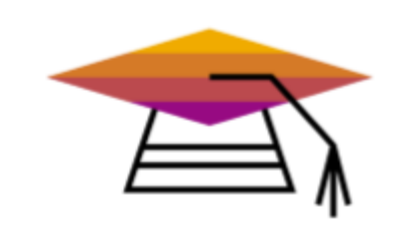

#### Soporte telefónico Tu tiempo es precioso para nosotros

El Clic para llamar está disponible para todos los usuarios finales de las soluciones SAP Ariba. Ya no hay que esperar en filas. El próximo ejecutivo disponible te devolverá la llamada. Te apoyamos en 24 idiomas.

#### Web form/Correo electrónico Obtén asistencia por correo

Haz tus preguntas por correo. El<br>soporte por Web form está disponible para todos los clientes desde el Centro de Ayuda.

#### **Chat en vivo** Una manera inteligente de apoyar a los proveedores

Los proveedores pueden chatear en inglés, español, chino, francés y portugués. Disponible desde el Centro de Ayuda.

#### **Supplier Success** Sessions webinars/ Sesiones de capacitación para proveedores Mira y aprende

2S sessions con preguntas y respuestas en vivo enfocadas en los siguientes temas: Registro, Cuenta Ligera, Facturación y Participación en una RFP/RFI. Únete a los webinars de capacitación y conviértete en un "miembro *pro*".

➢ Ponerse en contacto con **Soporte a Proveedores de Ariba Network** es muy sencillo, desde su cuenta de Ariba Network solo tiene que dar clic en el signo de interrogación que se encuentra del lado derecho de la página.

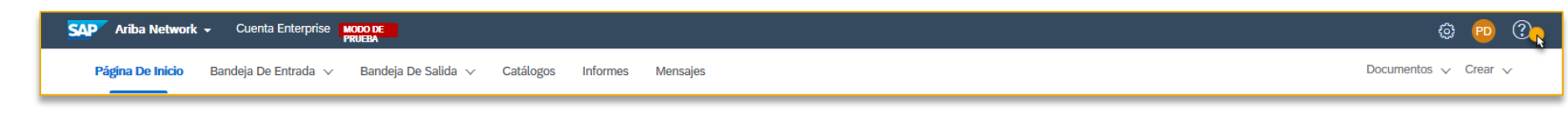

- ➢ Esta acción desplegará el menú del **Centro de Ayuda**
- ➢ En la parte inferior encontrará el botón de acceso al **Servicio de Asistencia**
- ➢ El Servicio de Asistencia lo enviará a la pagina de **Ariba Exchange User Community** desde donde podrá utilizar los diferentes canales de Soporte Disponibles. Aunque el nombre del sitio es en inglés, la información será completamente en español.

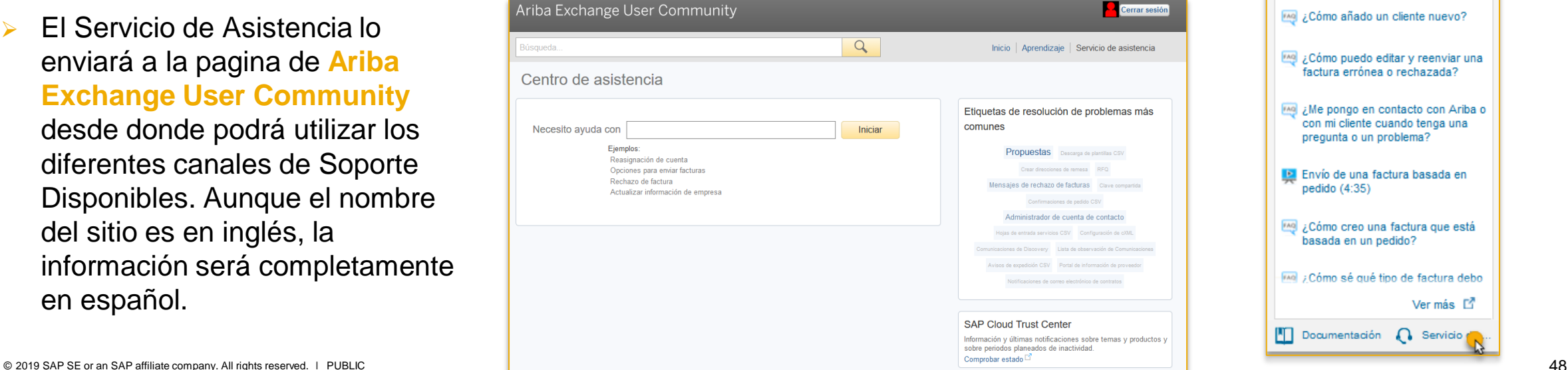

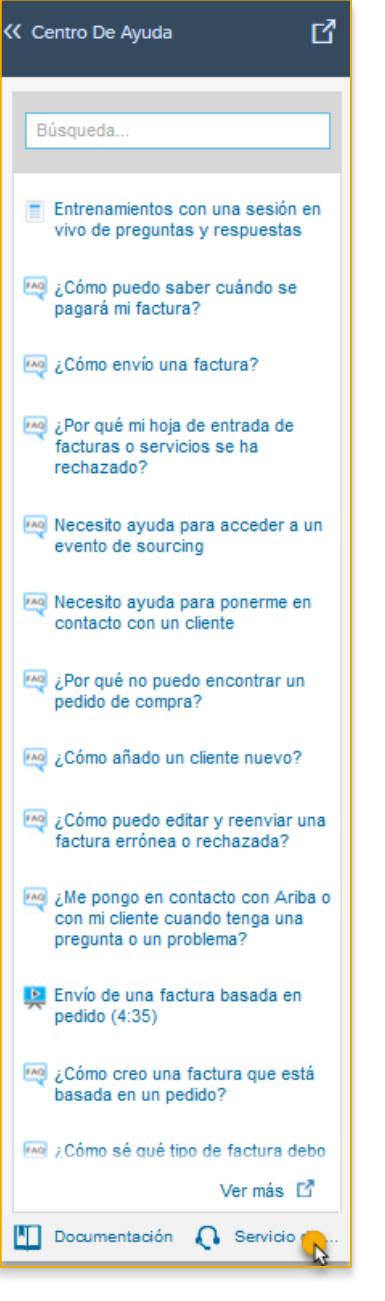

- ➢ Puede colocar una palabra de búsqueda que le devolverá resultados incluyendo, preguntas frecuentes, tutoriales, documentación, etc.
- ➢ Puede utilizar algunos de los canales disponibles:
	- Webform (correo electrónico)
	- Chat en Directo
	- Ayuda por teléfono

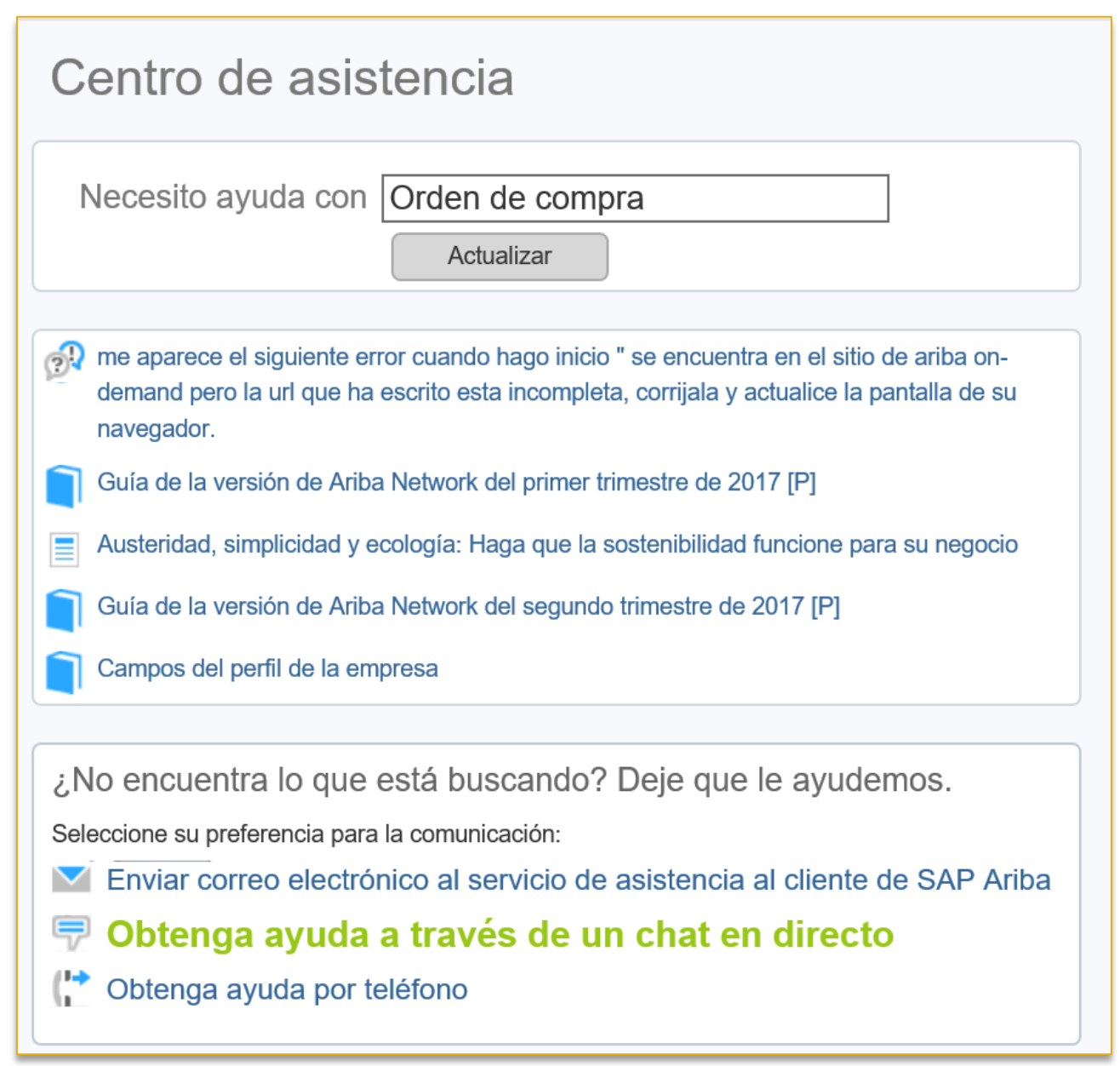

#### ➢ **WebForm:**

- **Descripción del** problema
- **·** Tipo de Problema
- Detalles
- Adjunto
- Número de pedido/factura

#### Enviar correo electrónico al servicio de asistencia al cliente de SAP Ariba

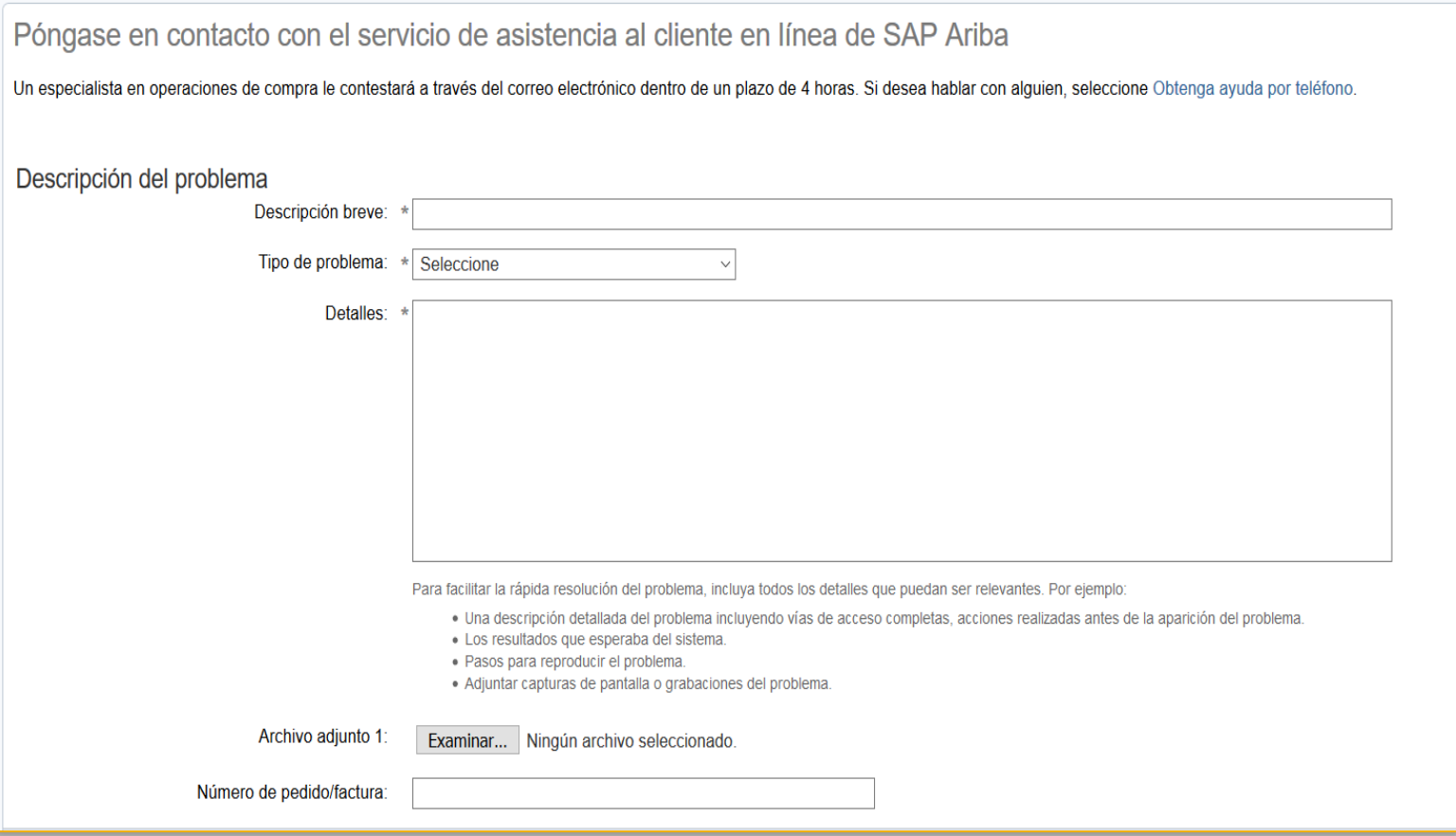

#### ➢ **Chat en Directo:**

- Nombre Completo
- Teléfono
- Correo Electrónico
- **Pregunta Inicial**

#### **D** Obtenga ayuda a través de un chat en directo

Gracias por ponerse en contacto con nosotros. Para que podamos ofrecerle un mejor servicio, rellene el breve formulario que aparece a continuación y pulse el botón lniciar chat de la esquina inferior derecha.

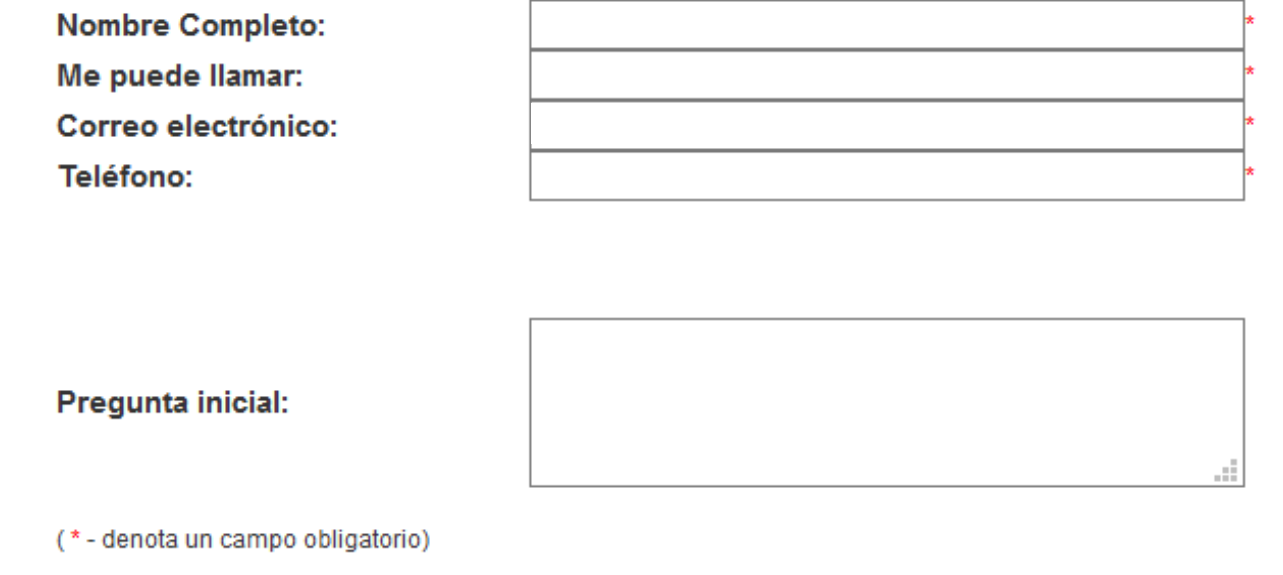

- ➢ **Obtenga ayuda por teléfono:**
	- **Descripción breve**
	- Nombre y Apellidos
	- Empresa
	- Correo electrónico
	- Teléfono
	- ANID
- ➢ El siguiente agente disponible se comunicará vía telefónica con usted.

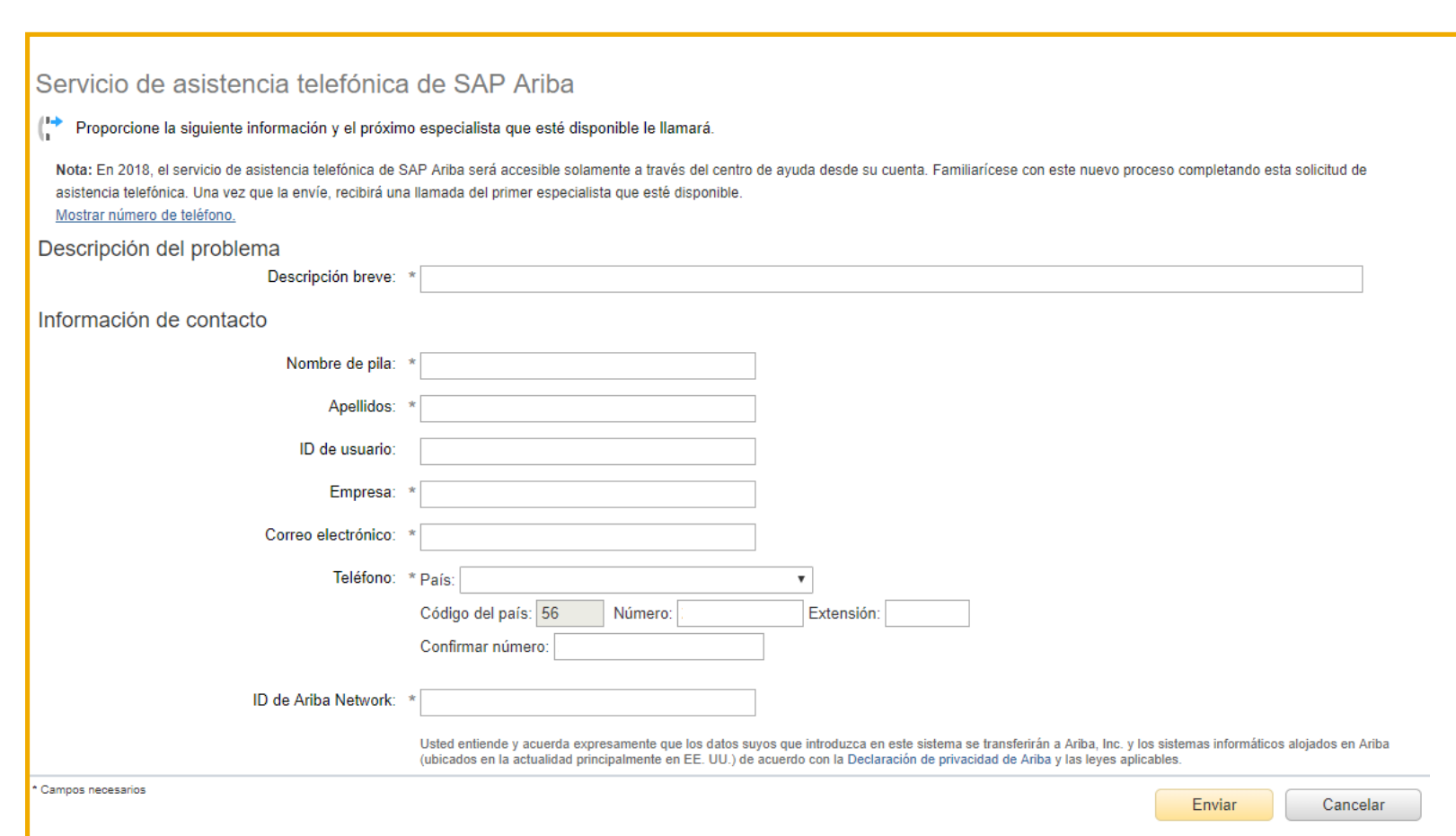

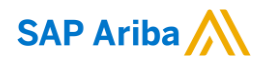

# **¡Gracias!**

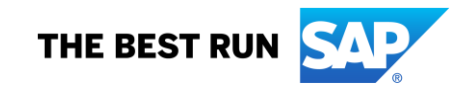